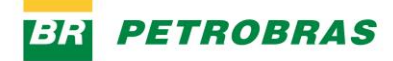

23.12.2022

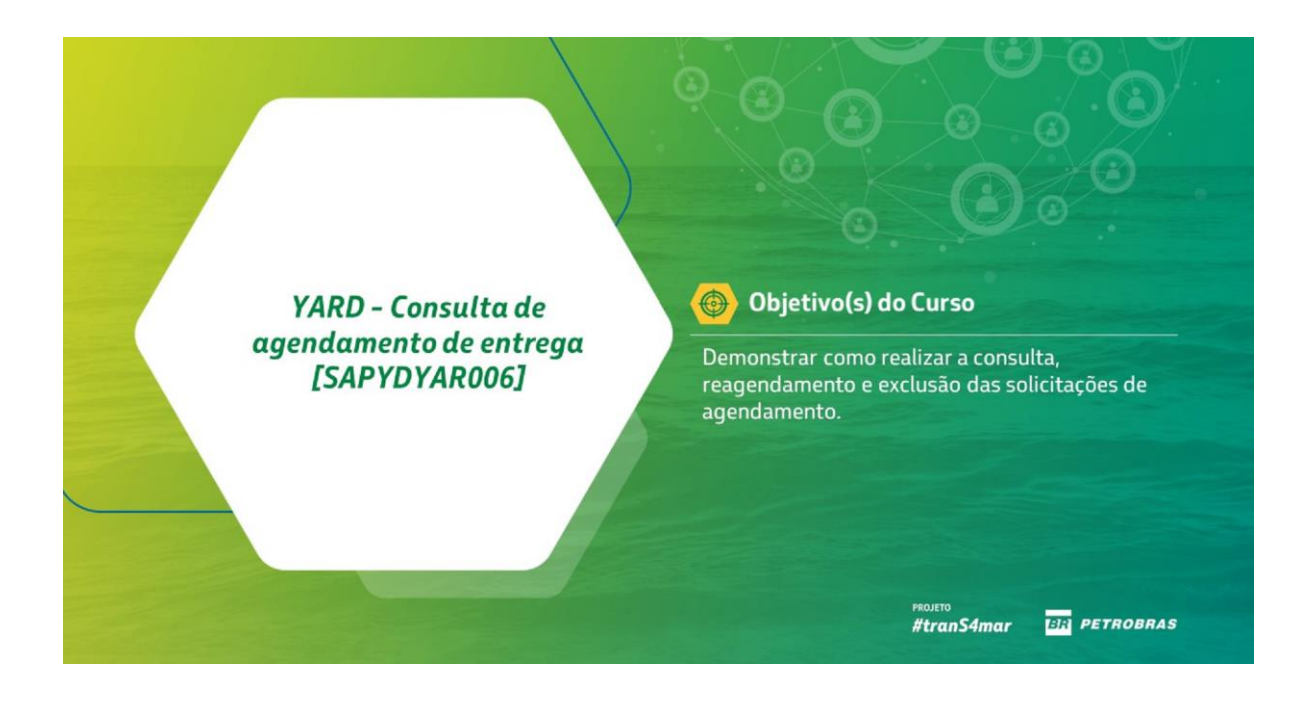

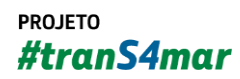

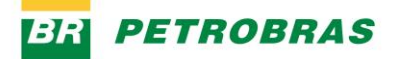

23.12.2022

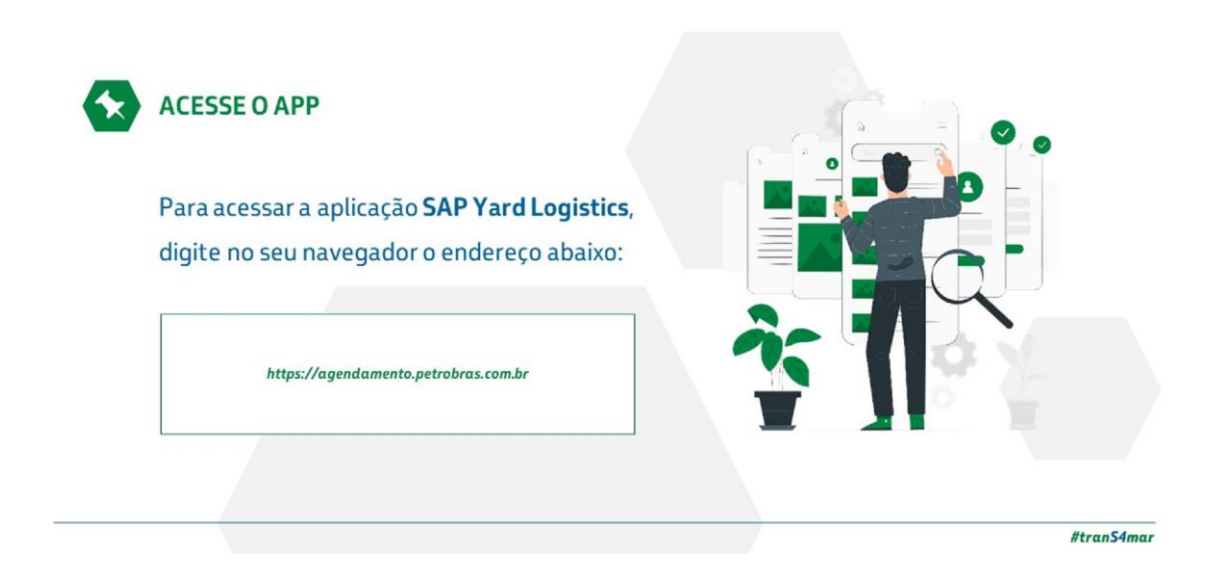

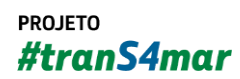

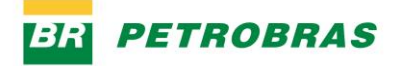

23.12.2022

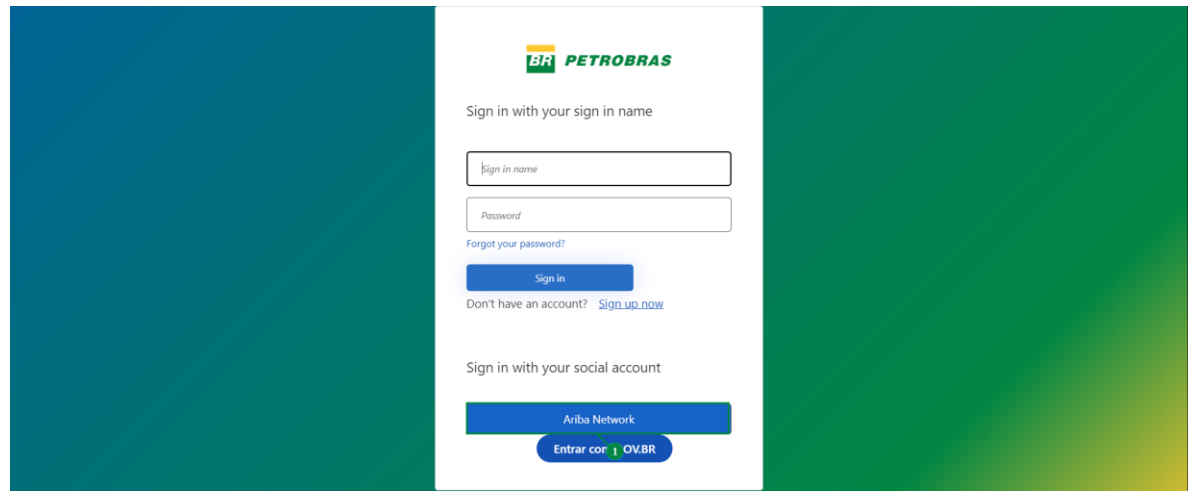

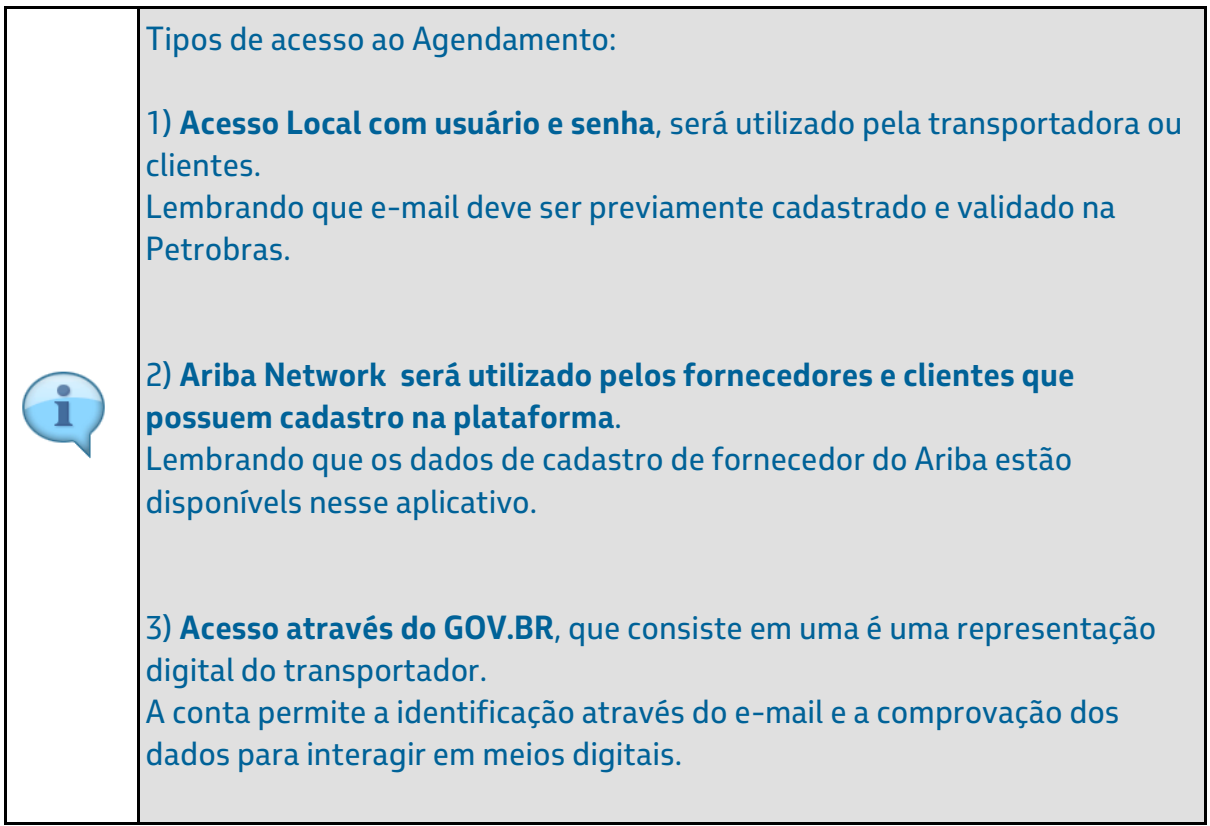

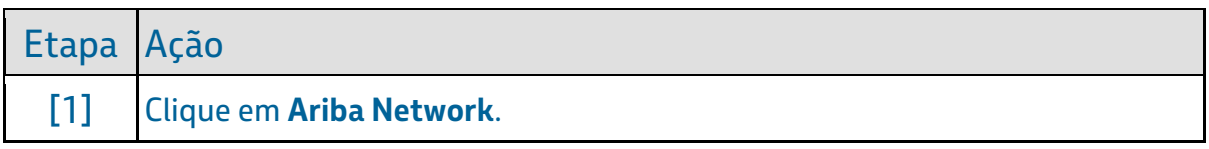

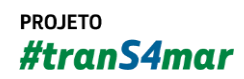

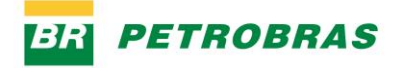

23.12.2022

### Passo 3

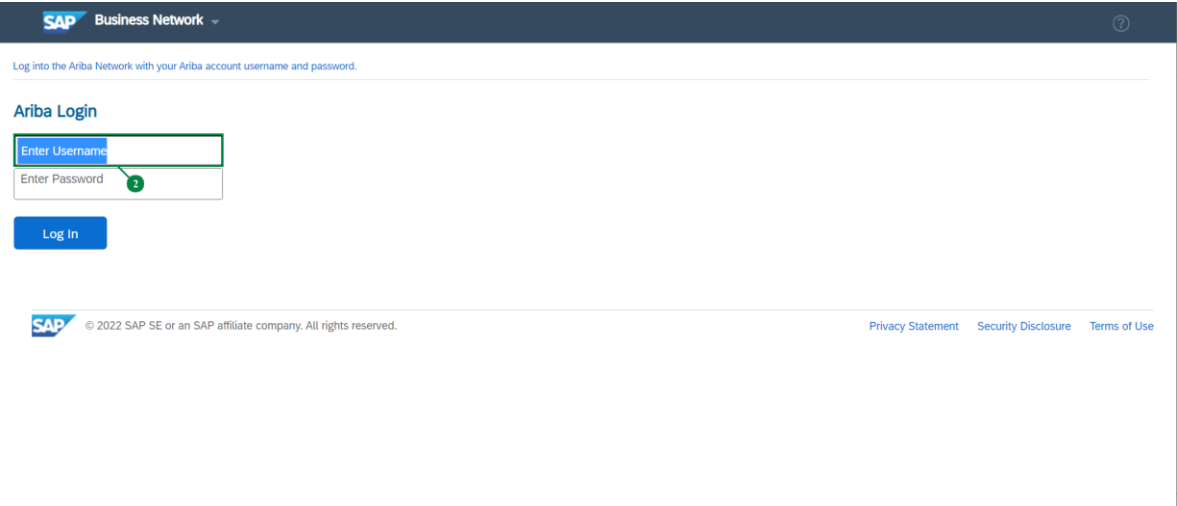

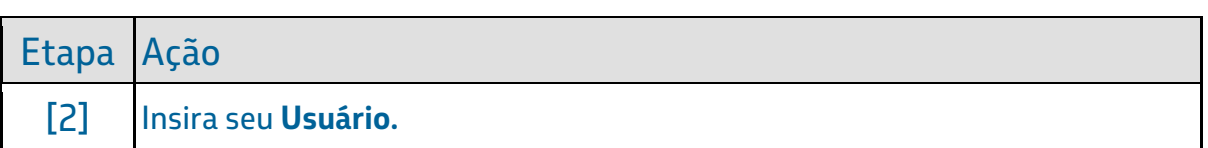

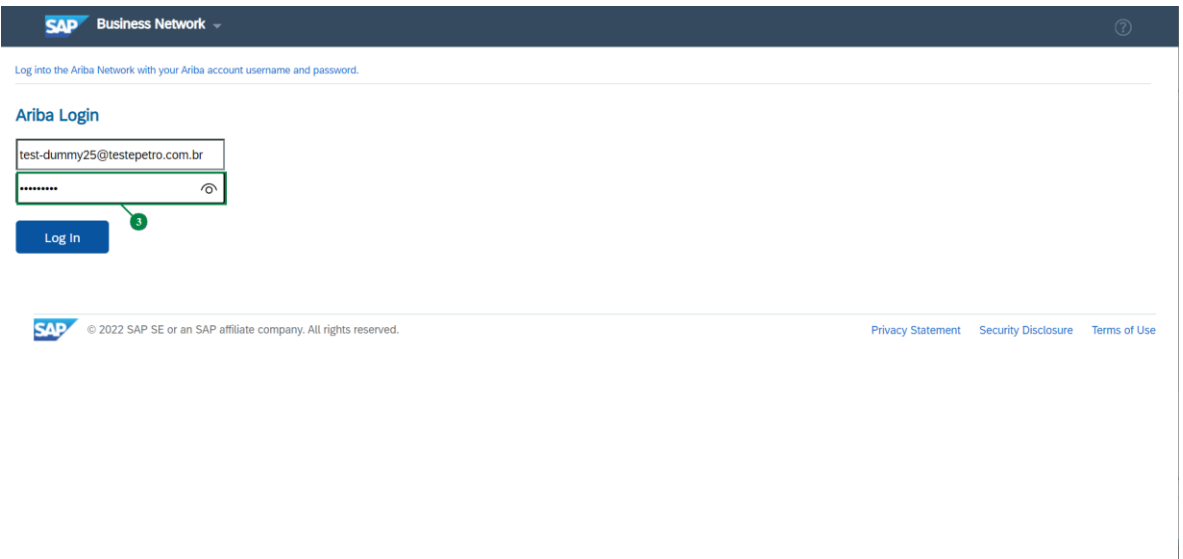

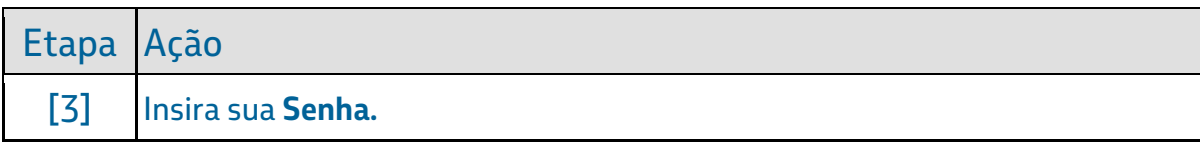

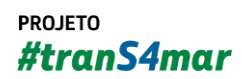

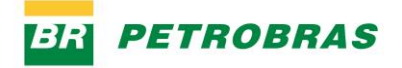

23.12.2022

# Passo 5

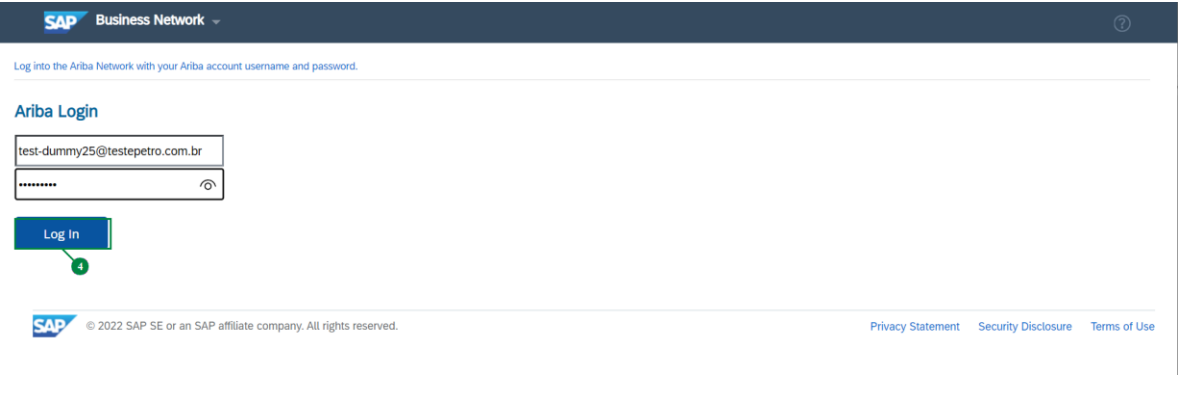

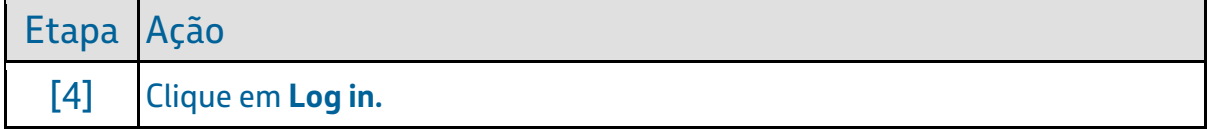

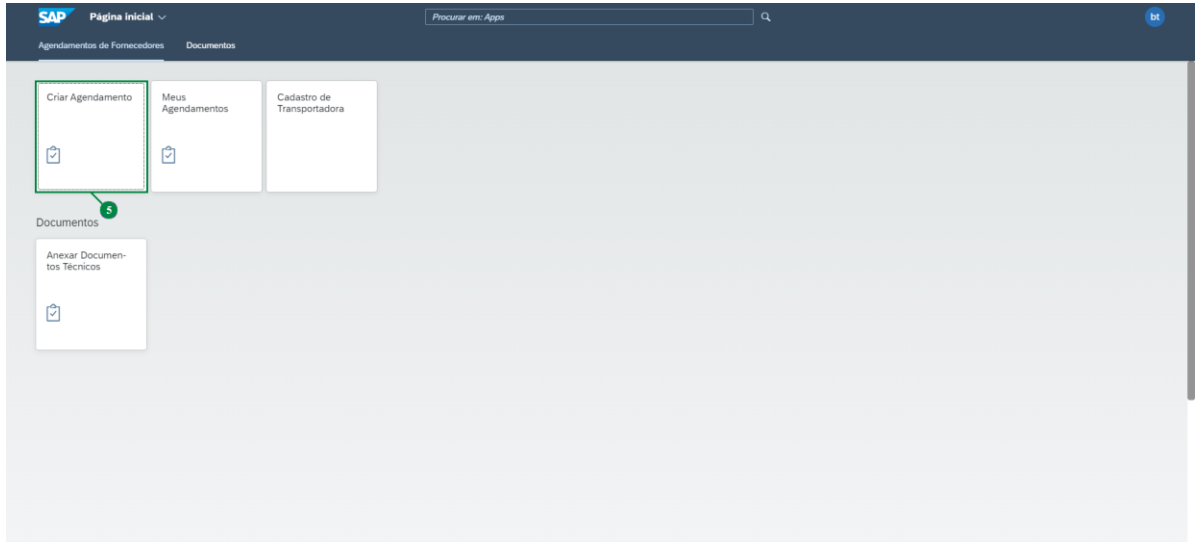

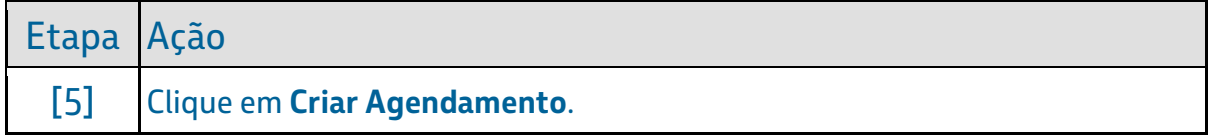

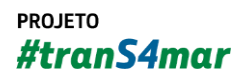

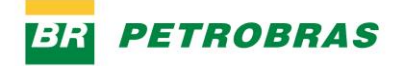

23.12.2022

### Passo 7

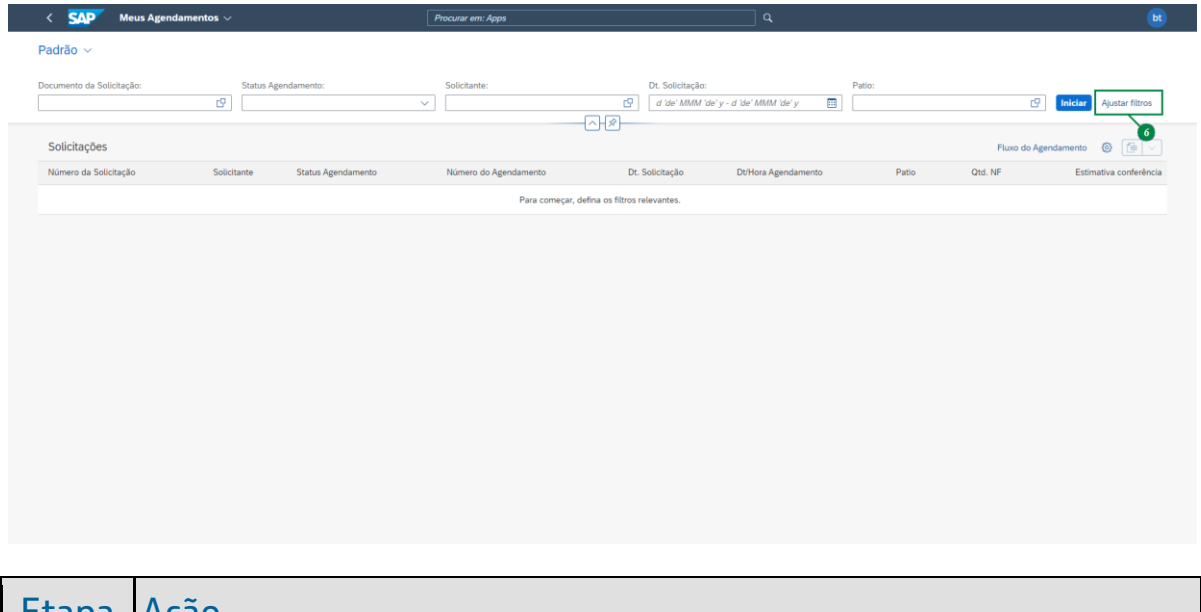

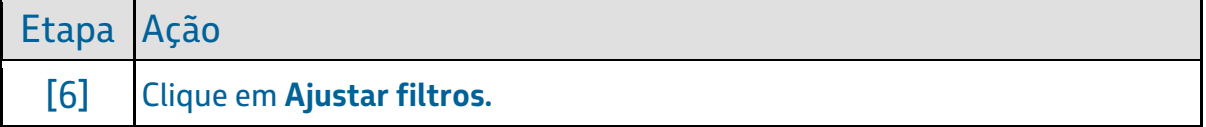

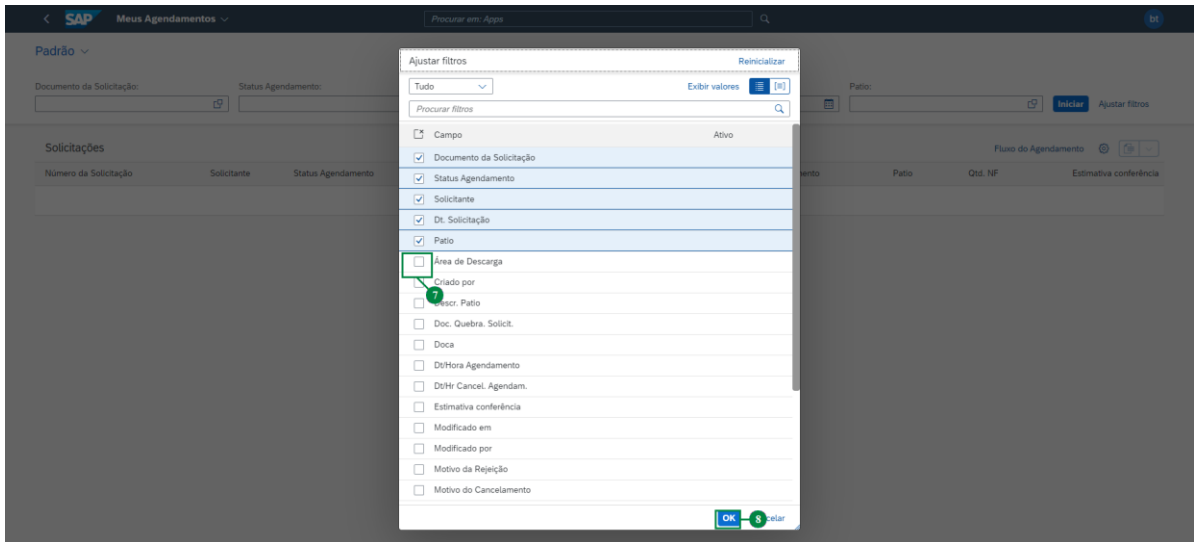

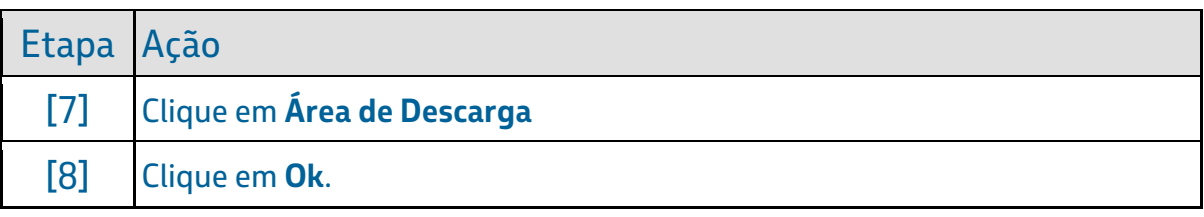

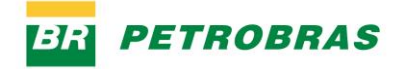

23.12.2022

#### Passo 9

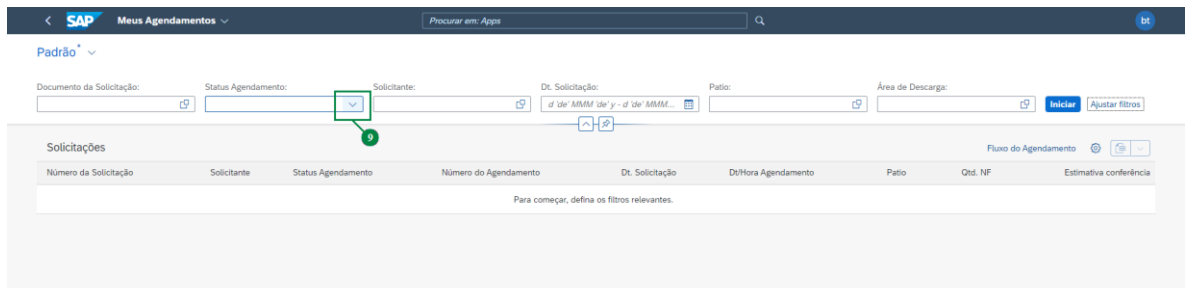

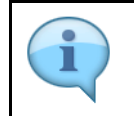

Perceba que o filtro "**Área de descarga**" foi aplicado com sucesso.

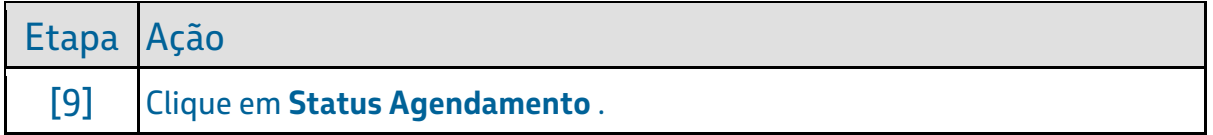

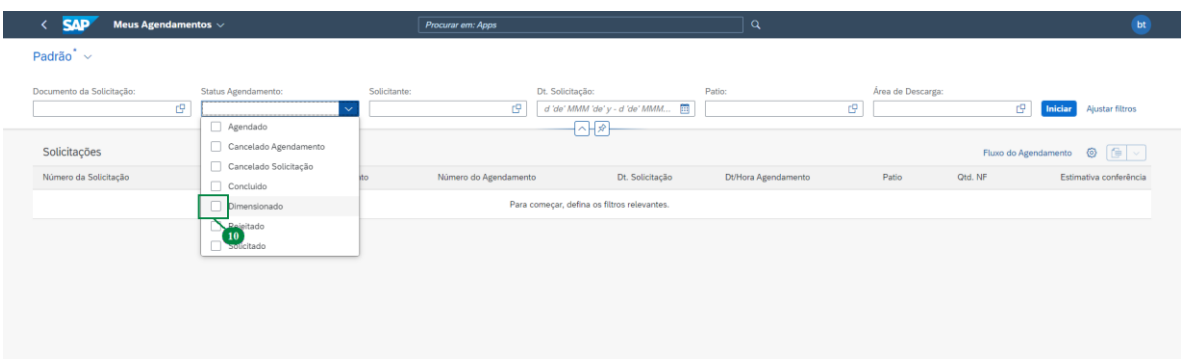

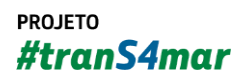

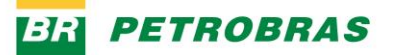

23.12.2022

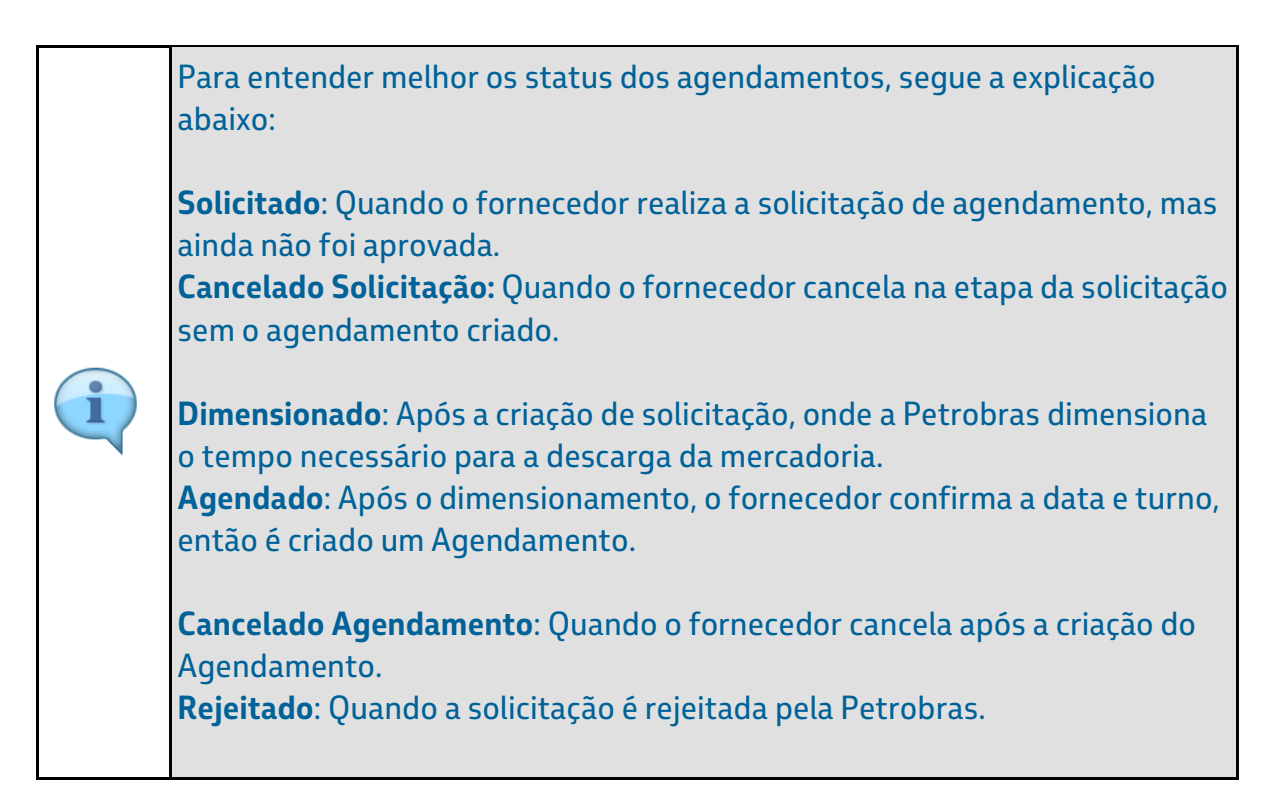

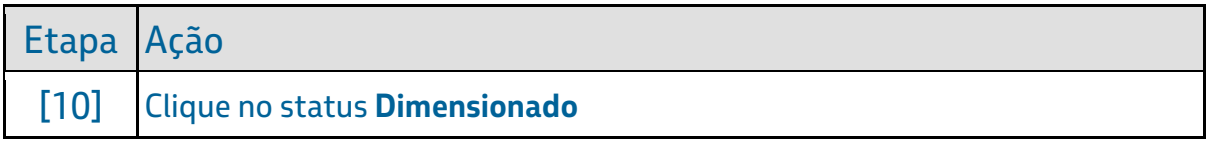

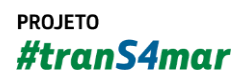

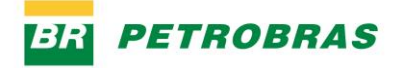

23.12.2022

### Passo 11

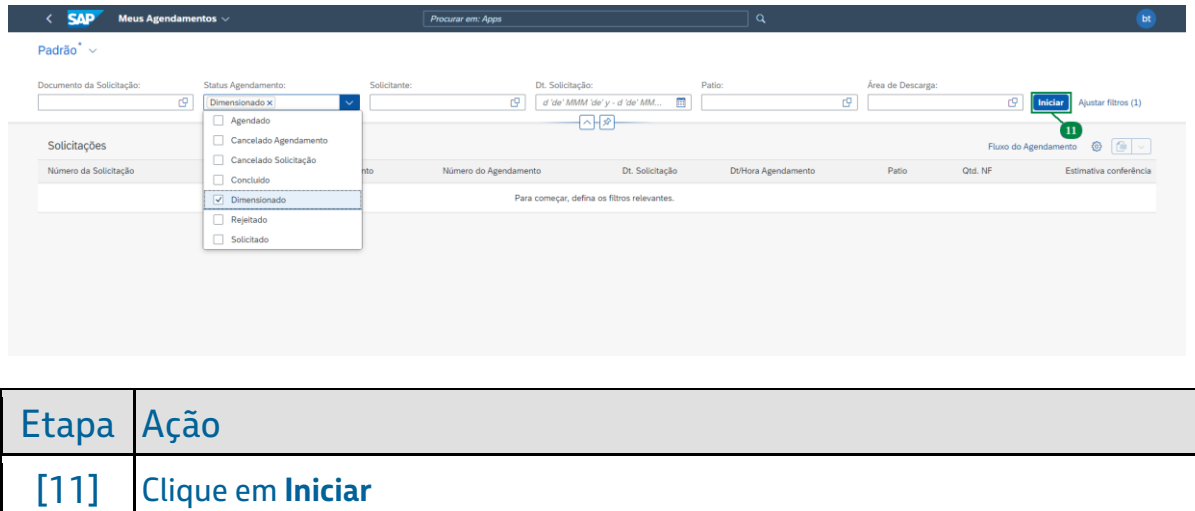

#### Passo 12

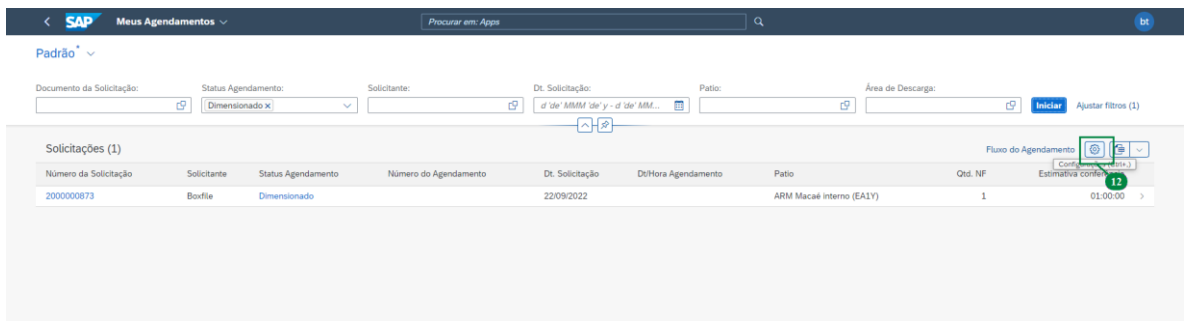

Perceba que o filtro "**Status Agendamento"** foi aplicado com sucesso. ı

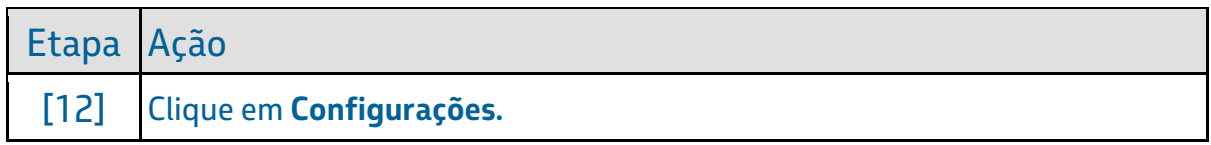

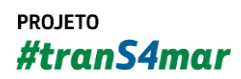

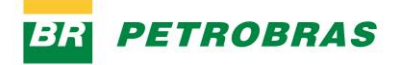

23.12.2022

# Passo 13

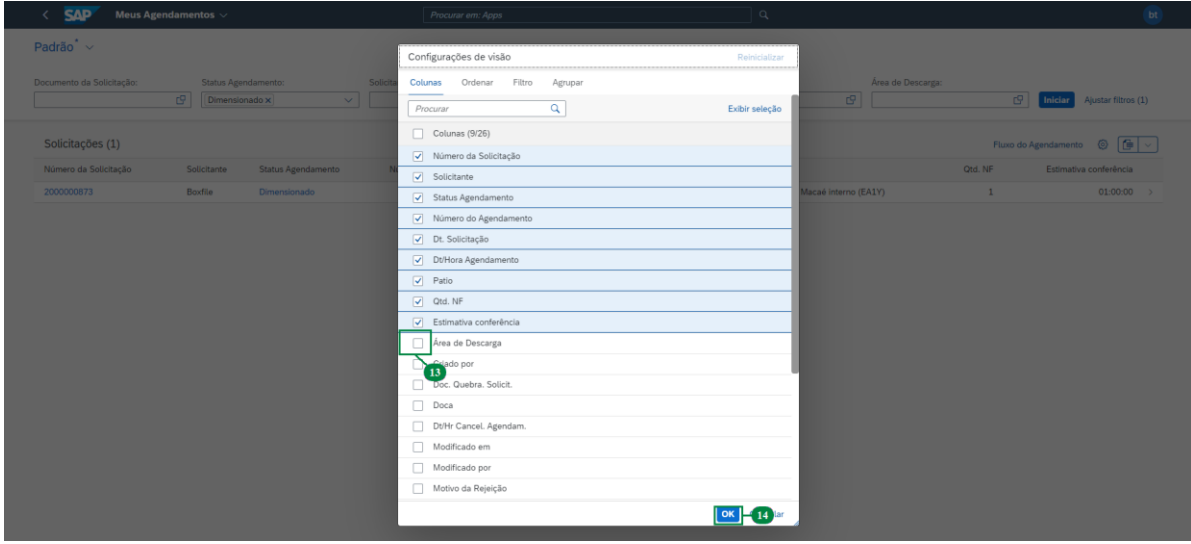

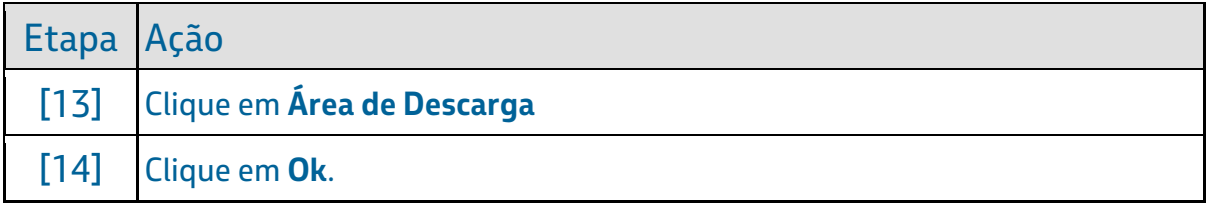

#### Passo 14

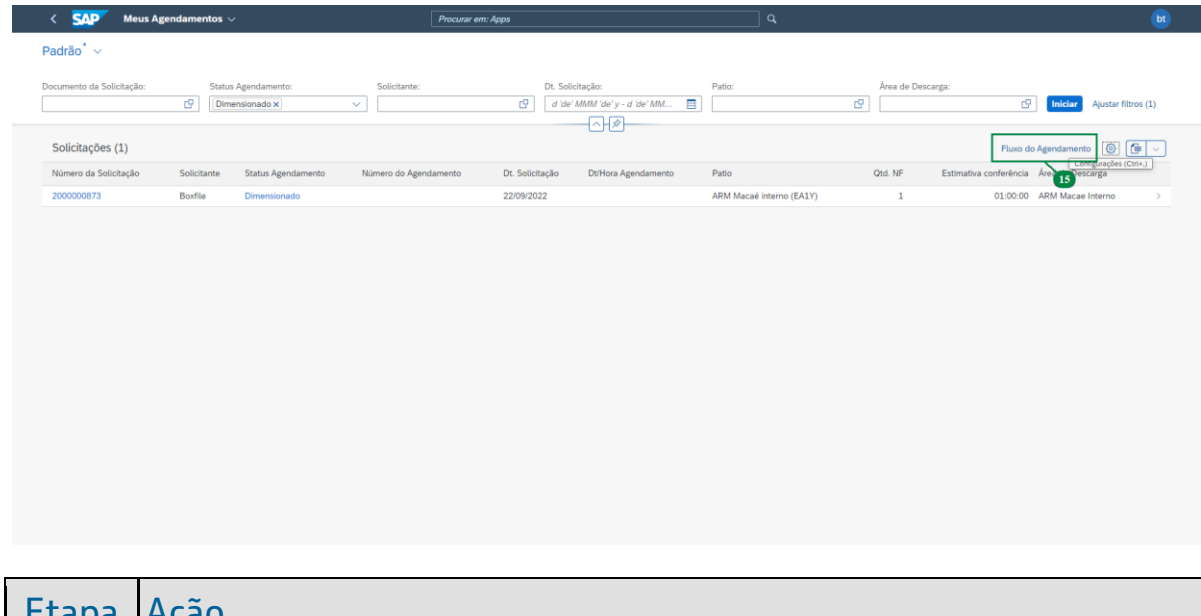

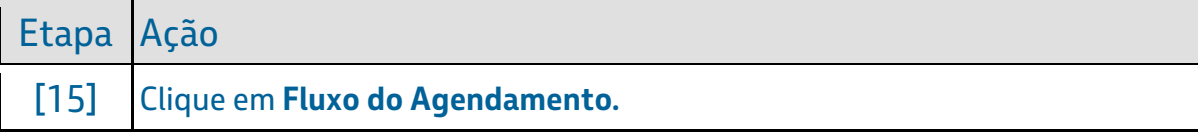

#### YARD - Consulta de agendamento de entrega [SAPYDYAR006]

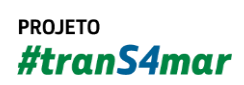

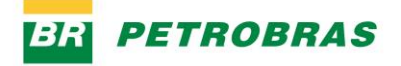

23.12.2022

# Passo 15

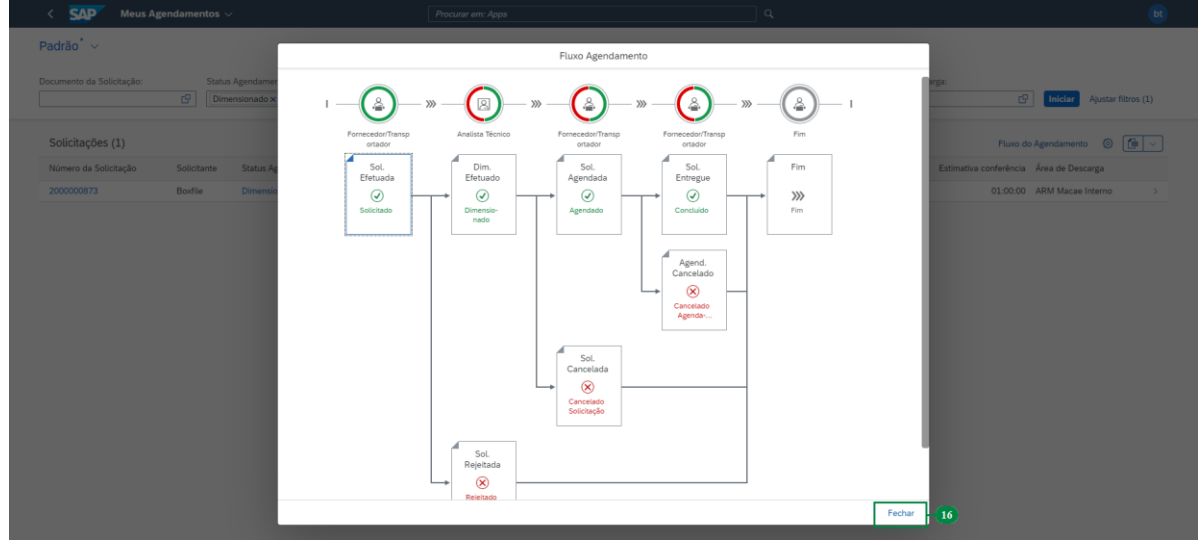

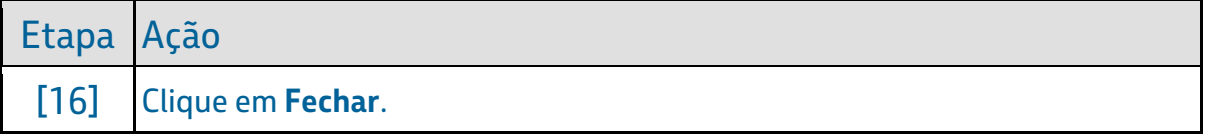

# Passo 16

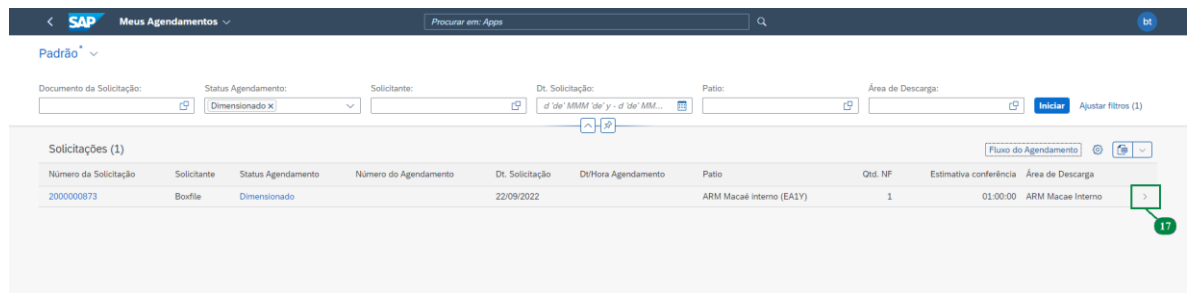

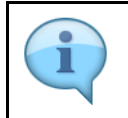

Vamos iniciar o **Agendamento**.

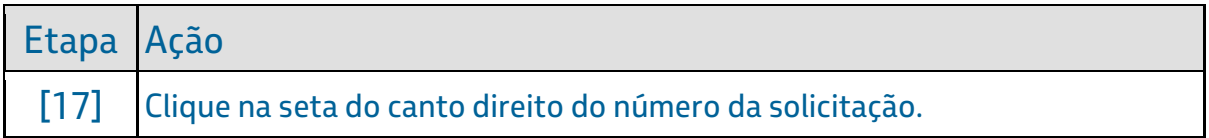

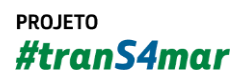

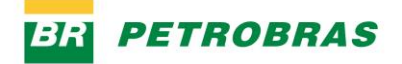

23.12.2022

Passo 17

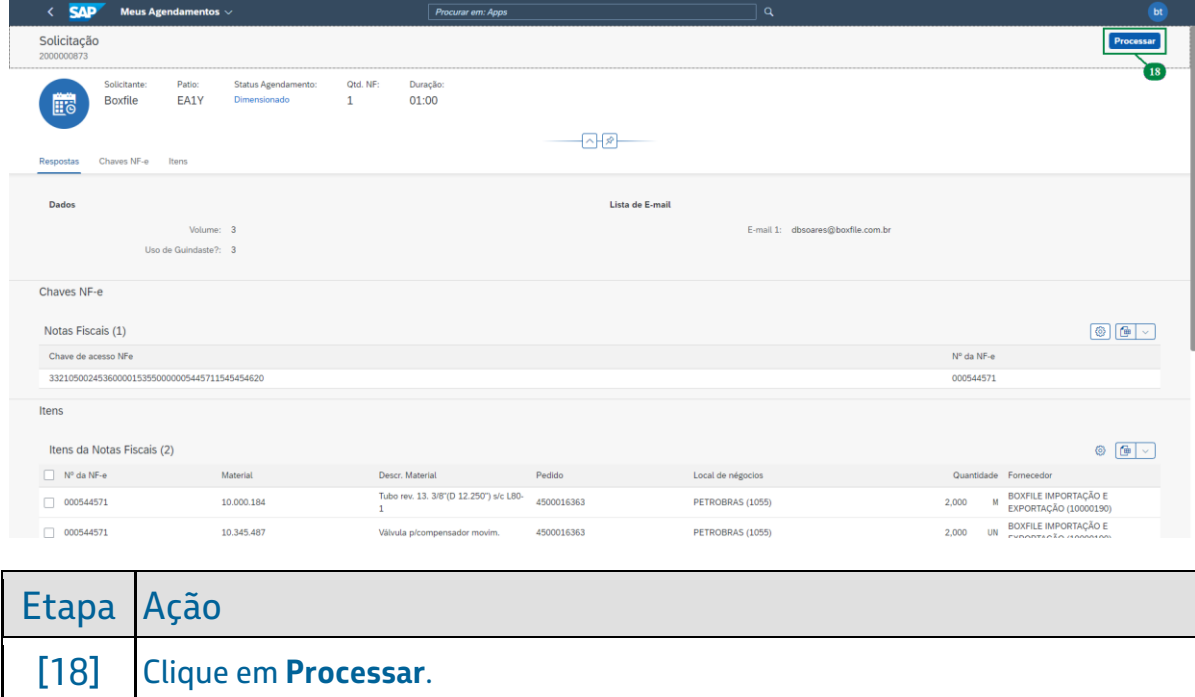

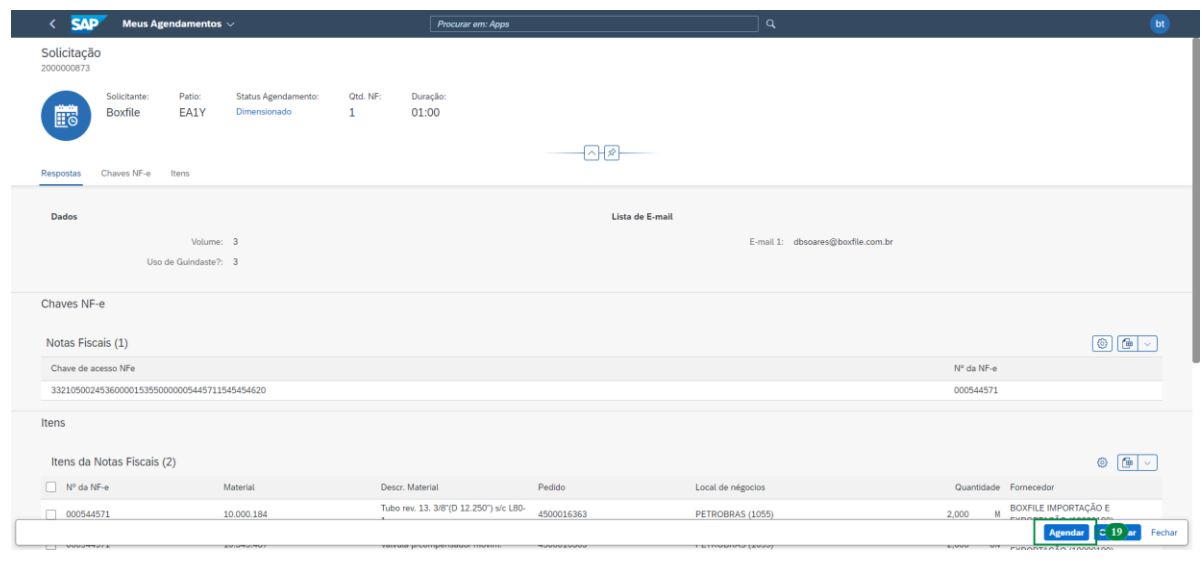

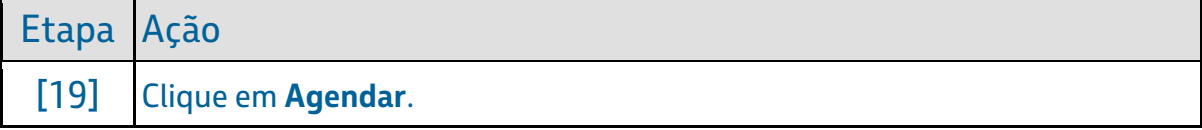

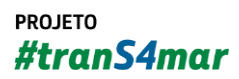

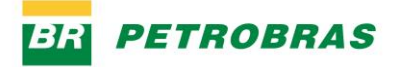

23.12.2022

### Passo 19

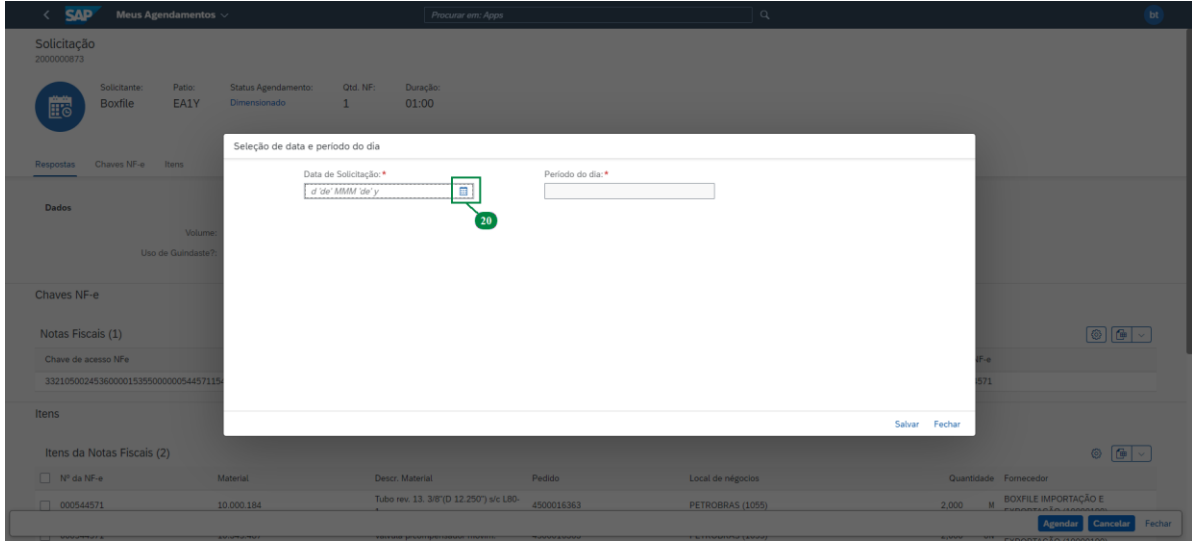

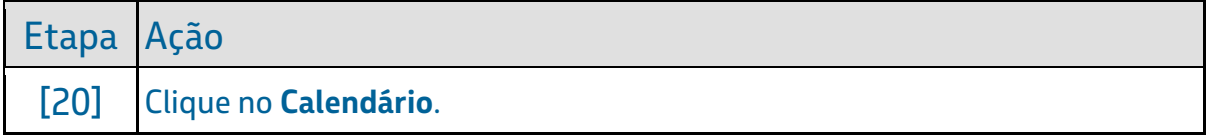

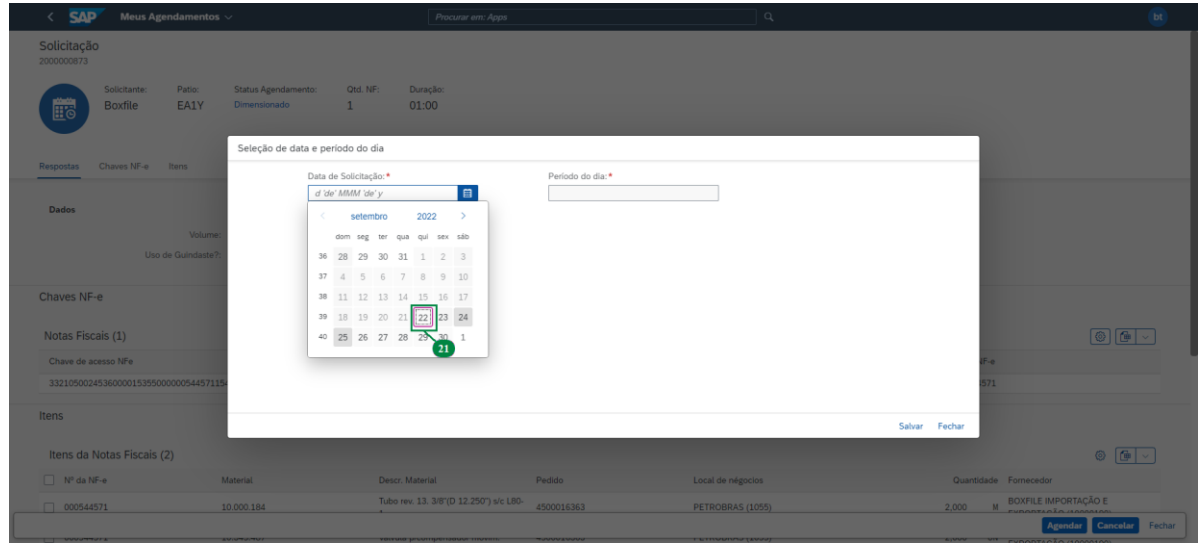

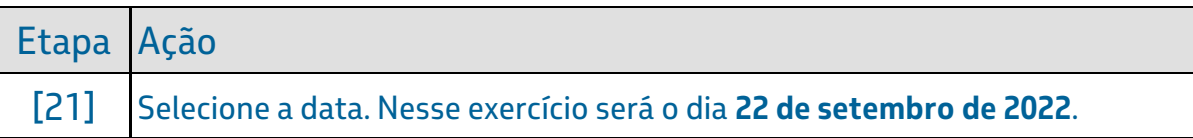

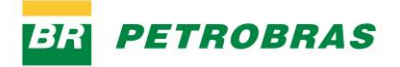

23.12.2022

# Passo 21

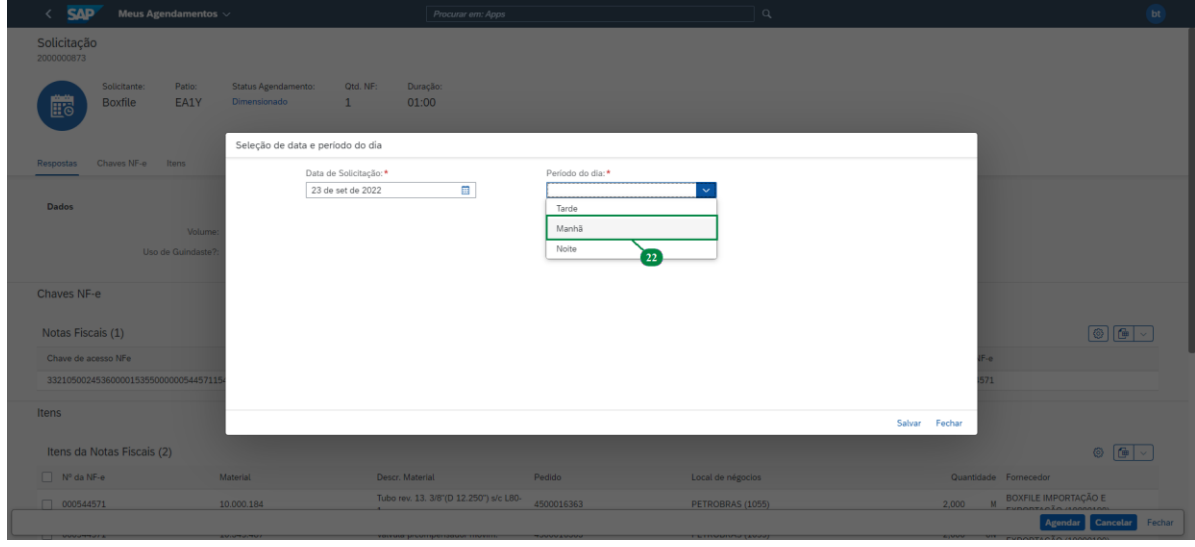

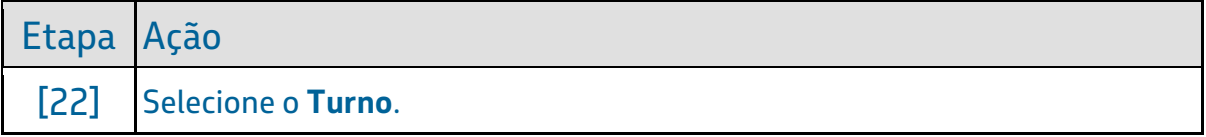

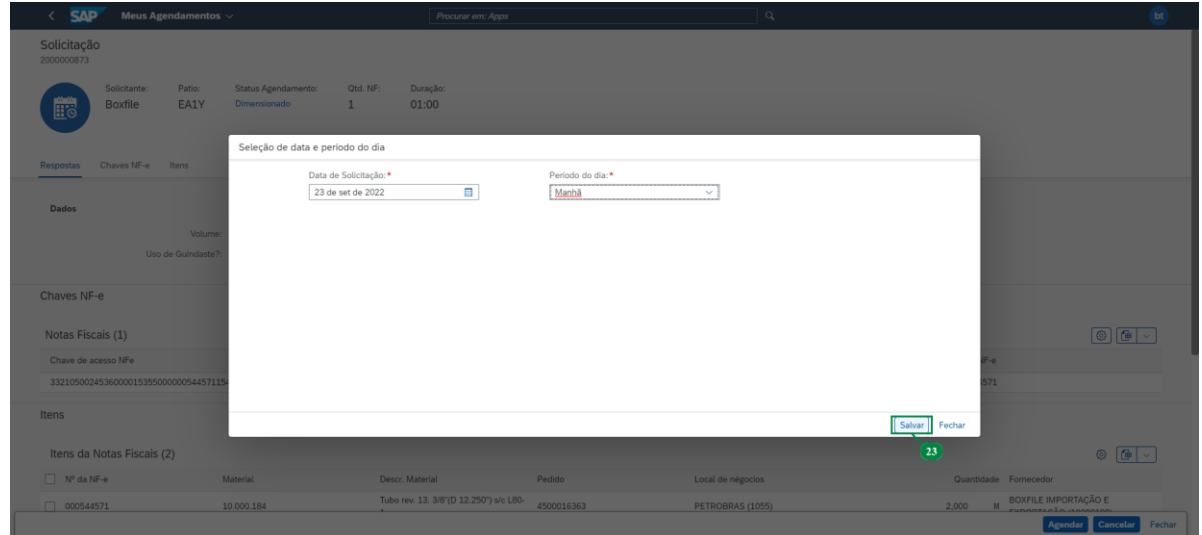

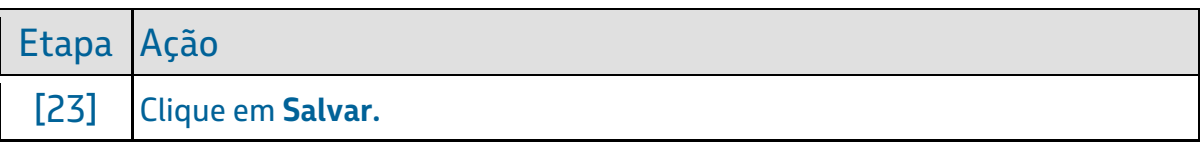

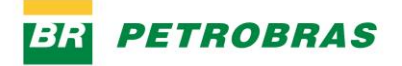

23.12.2022

# Passo 23

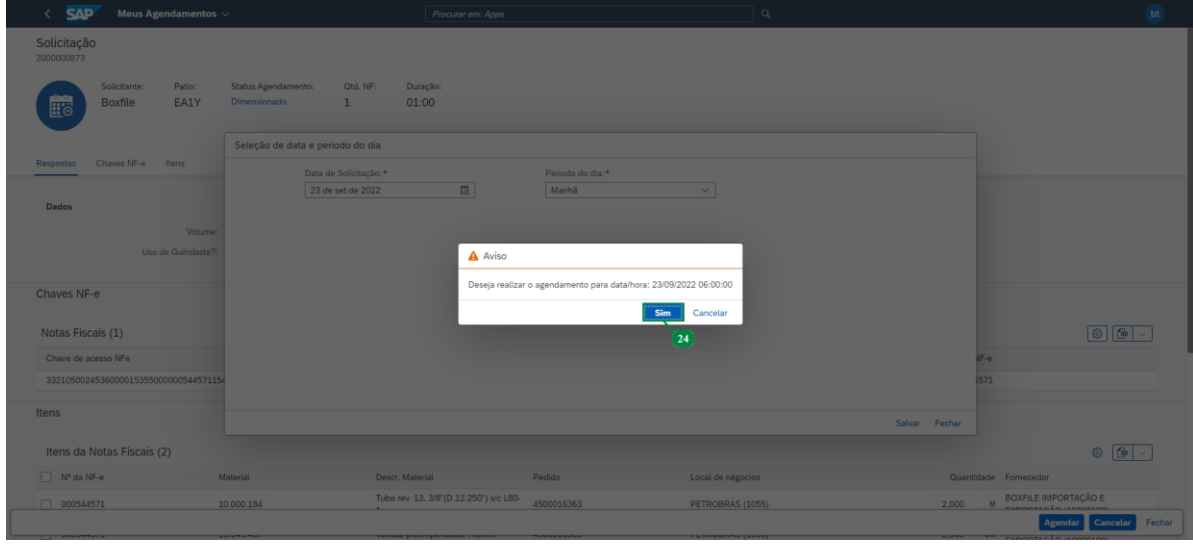

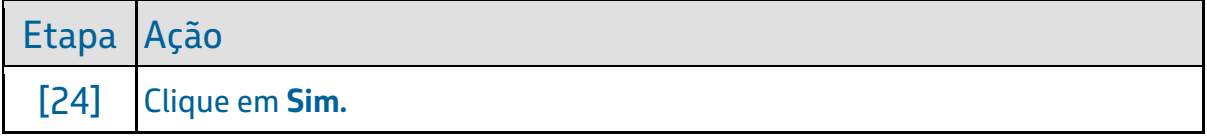

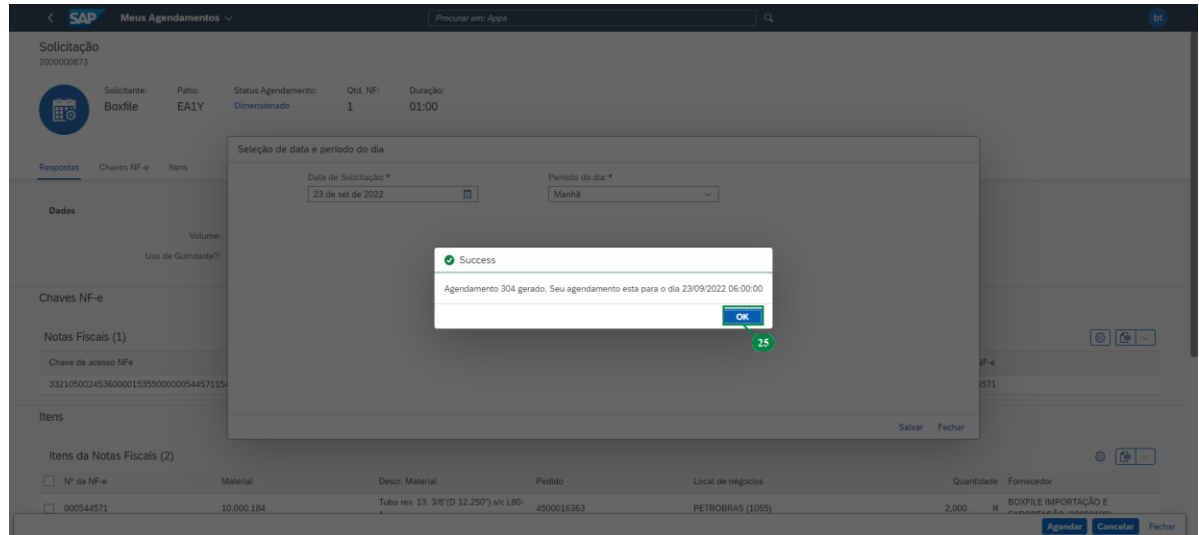

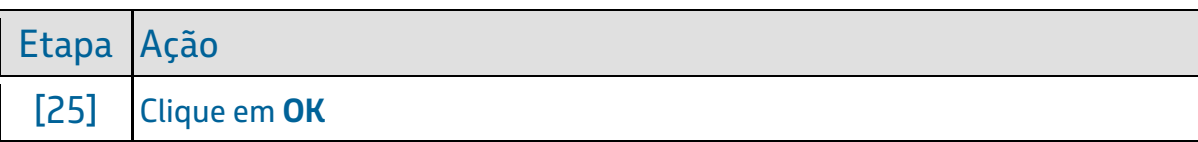

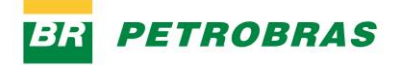

23.12.2022

### Passo 25

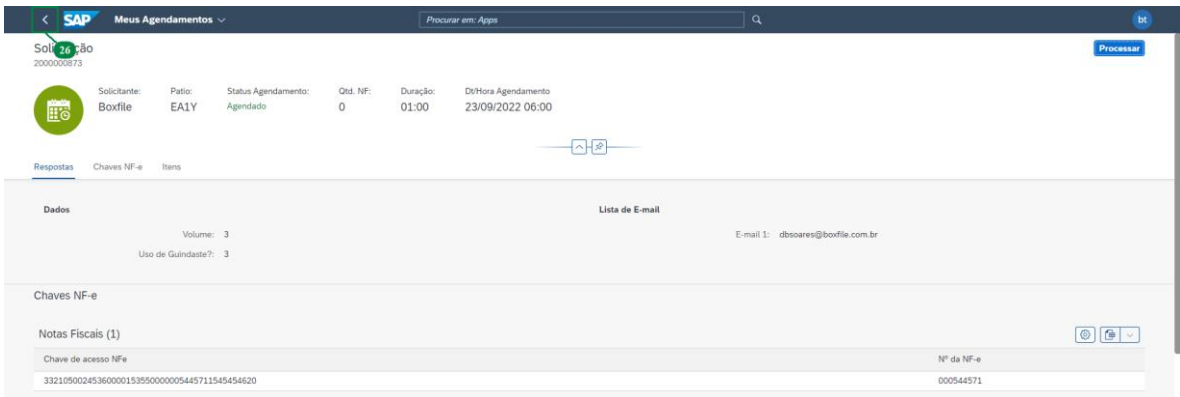

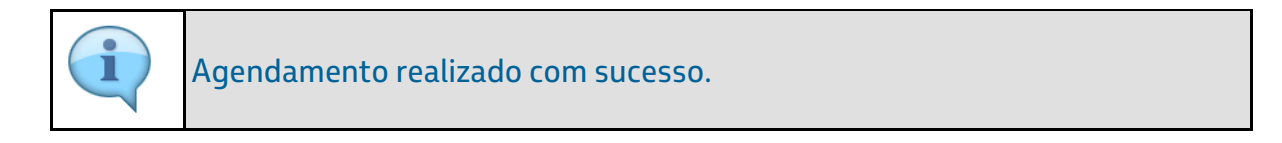

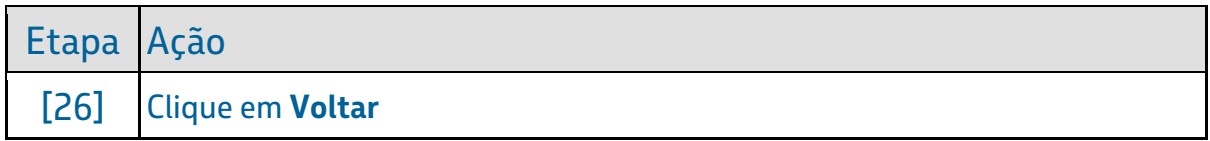

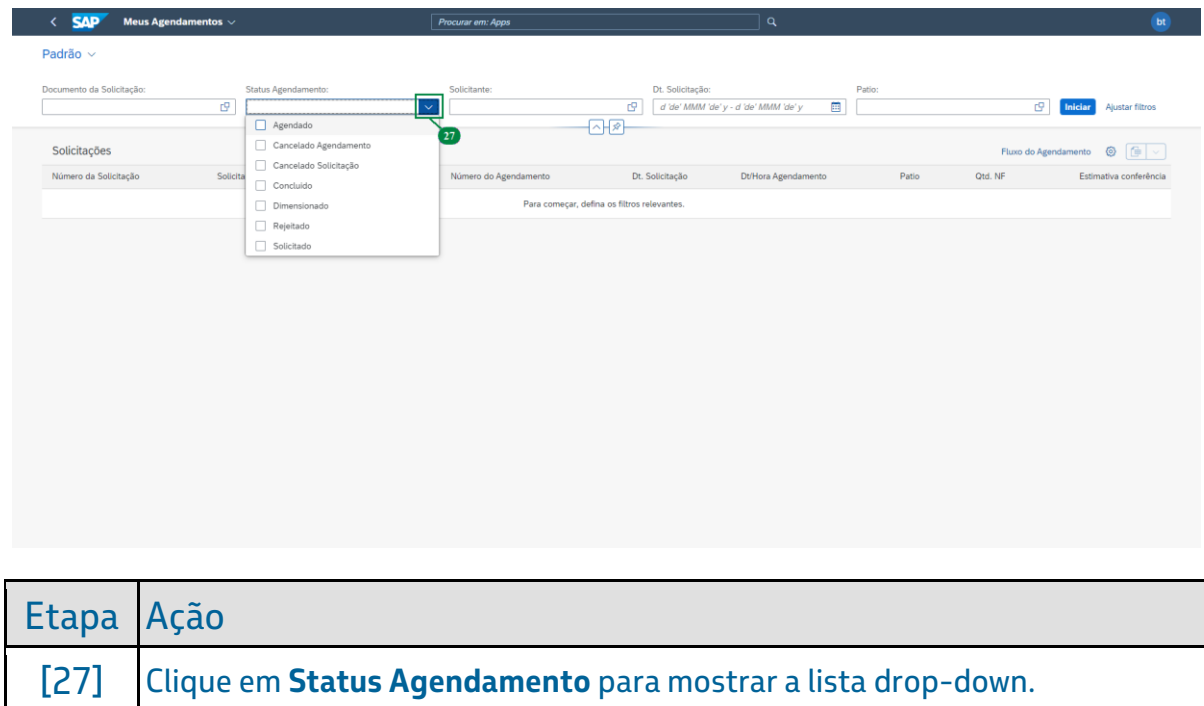

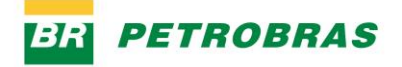

23.12.2022

# Passo 27

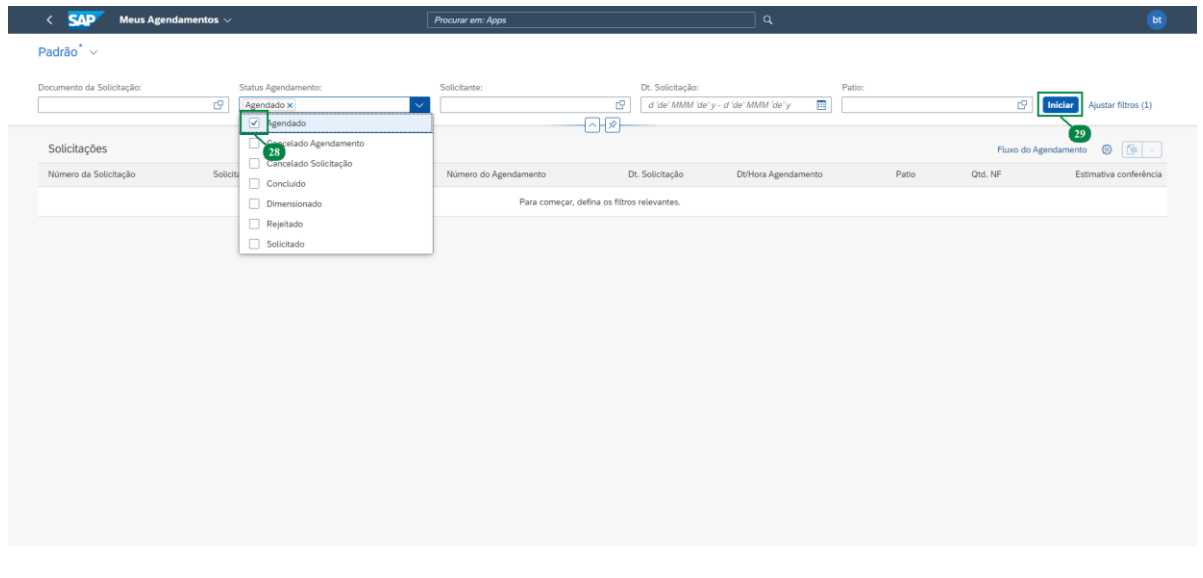

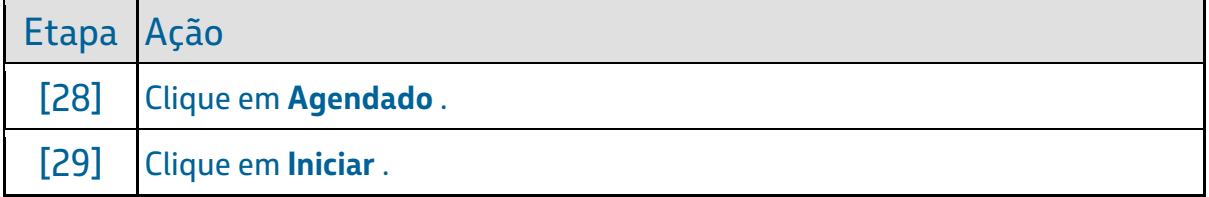

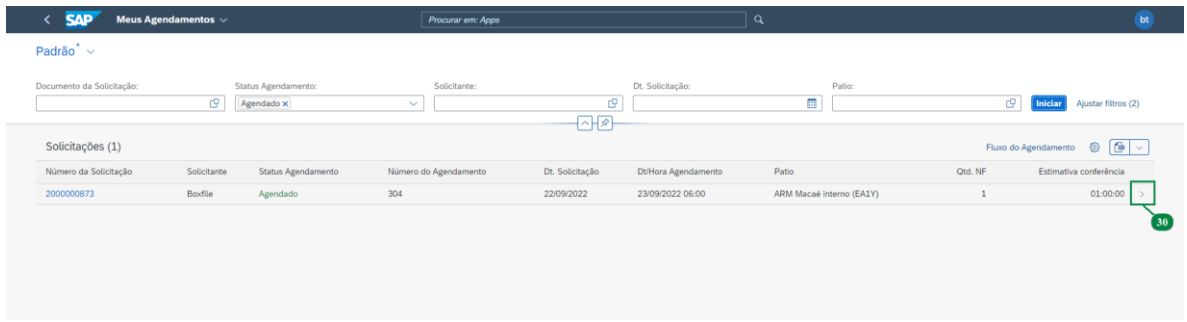

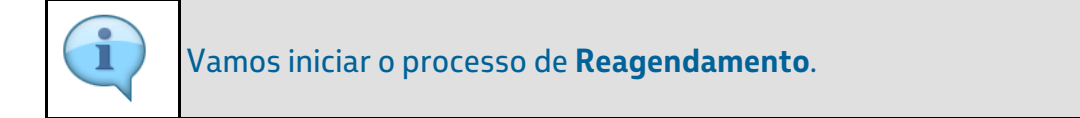

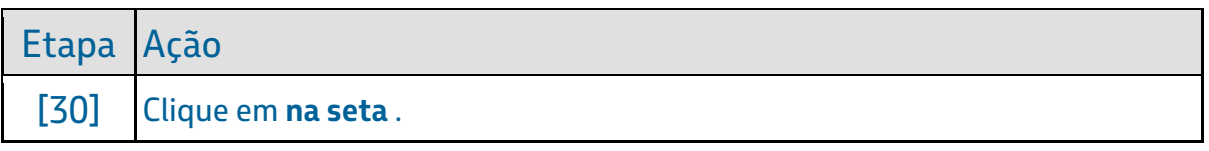

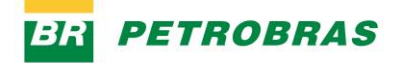

23.12.2022

# Passo 29

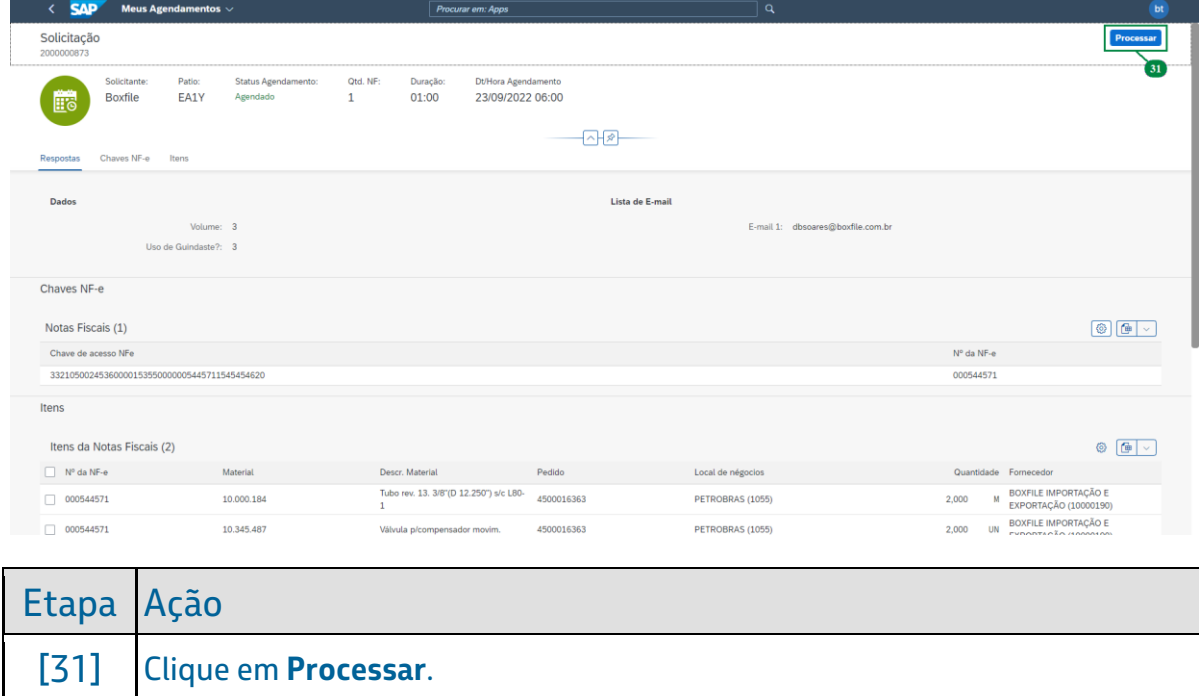

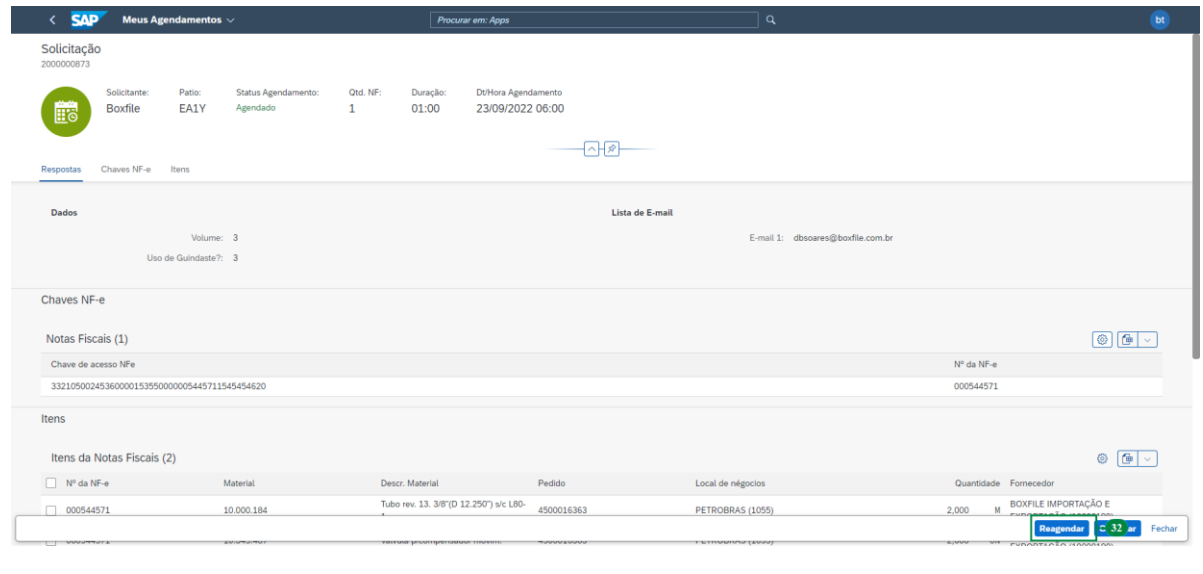

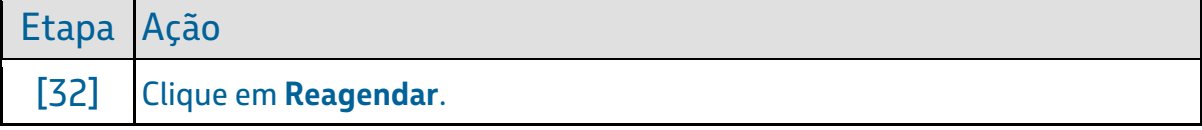

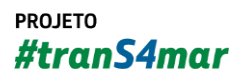

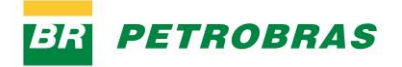

23.12.2022

# Passo 31

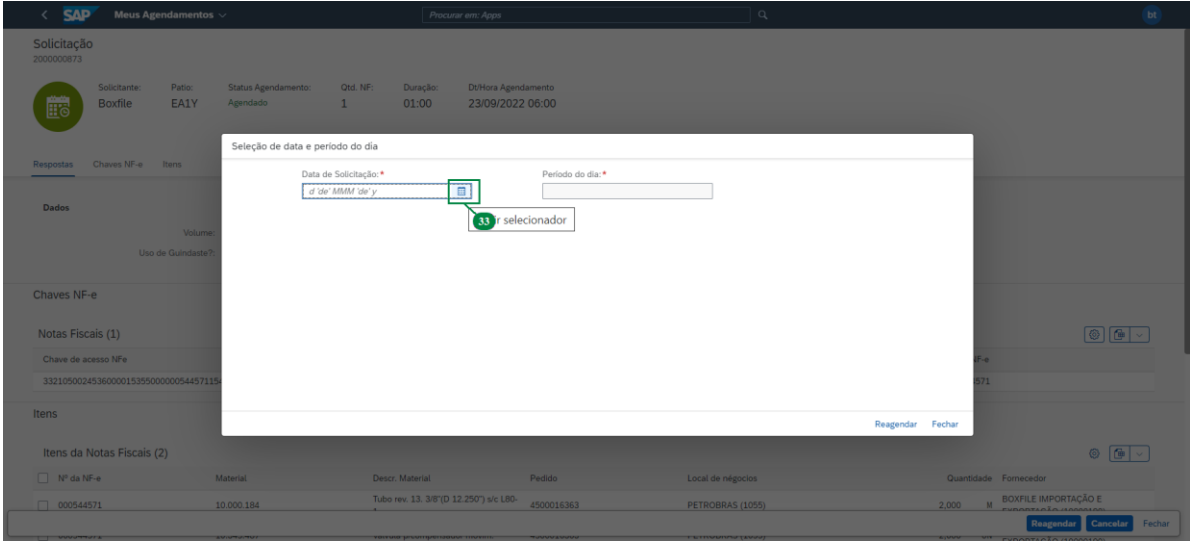

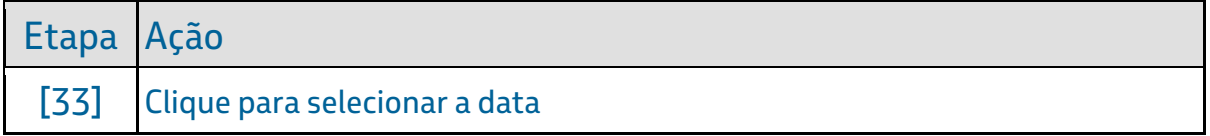

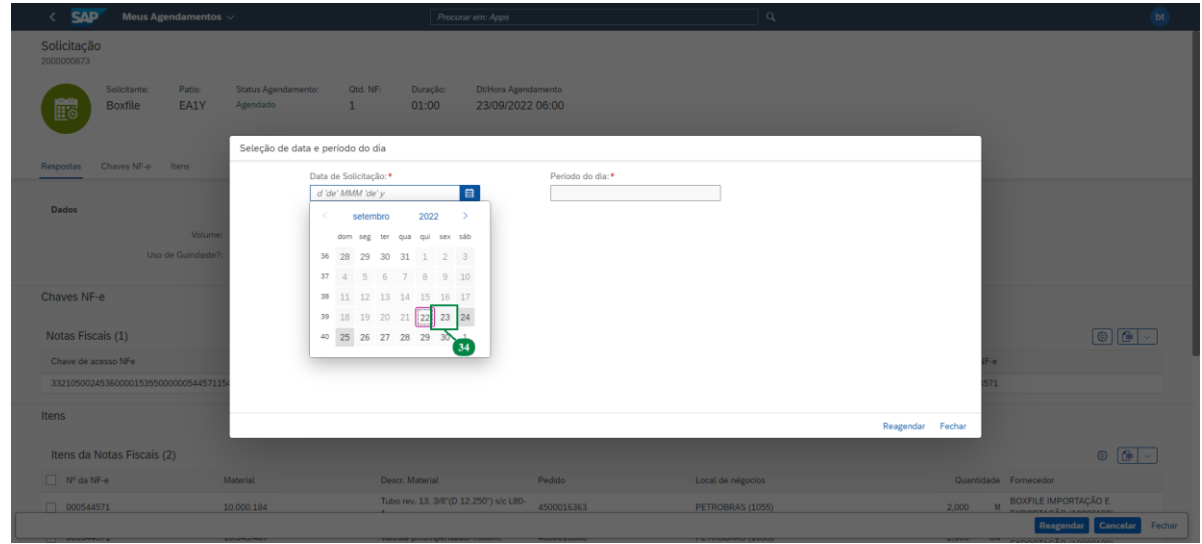

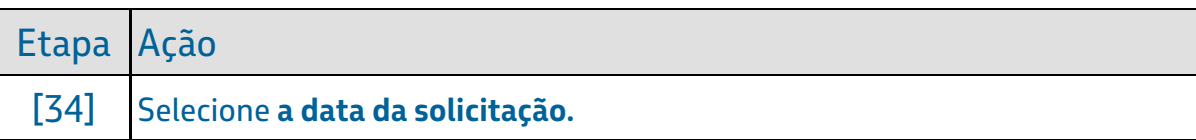

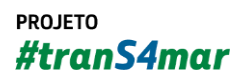

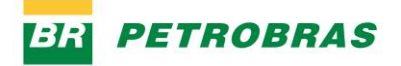

23.12.2022

### Passo 33

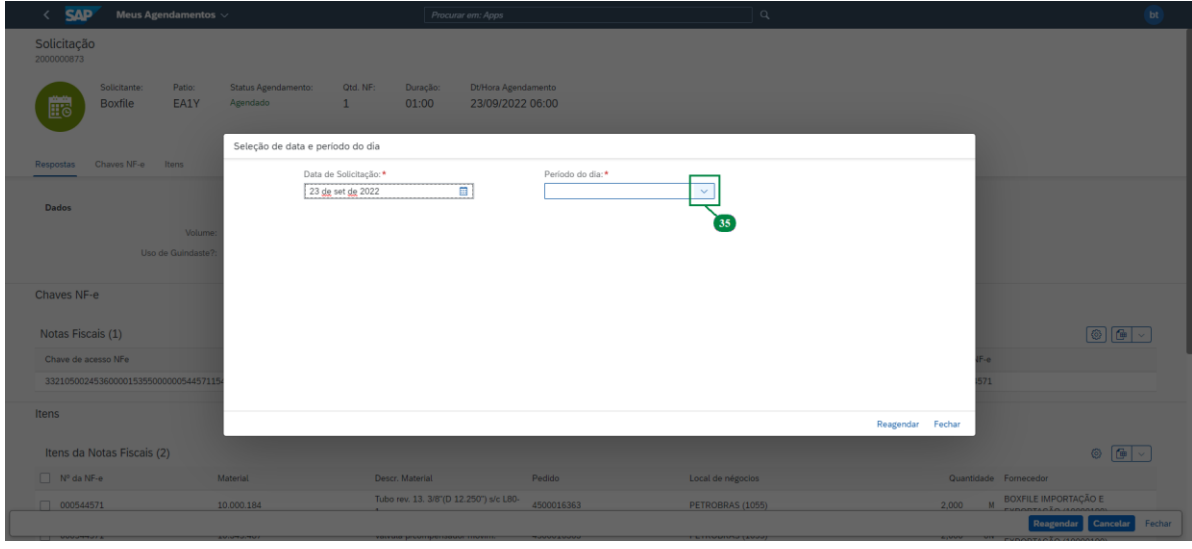

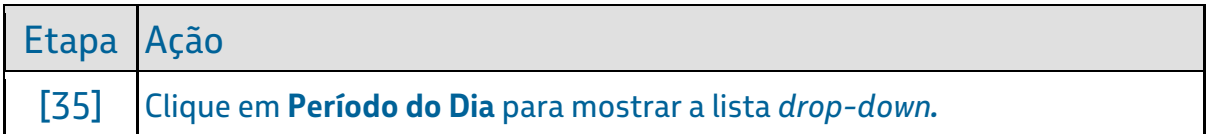

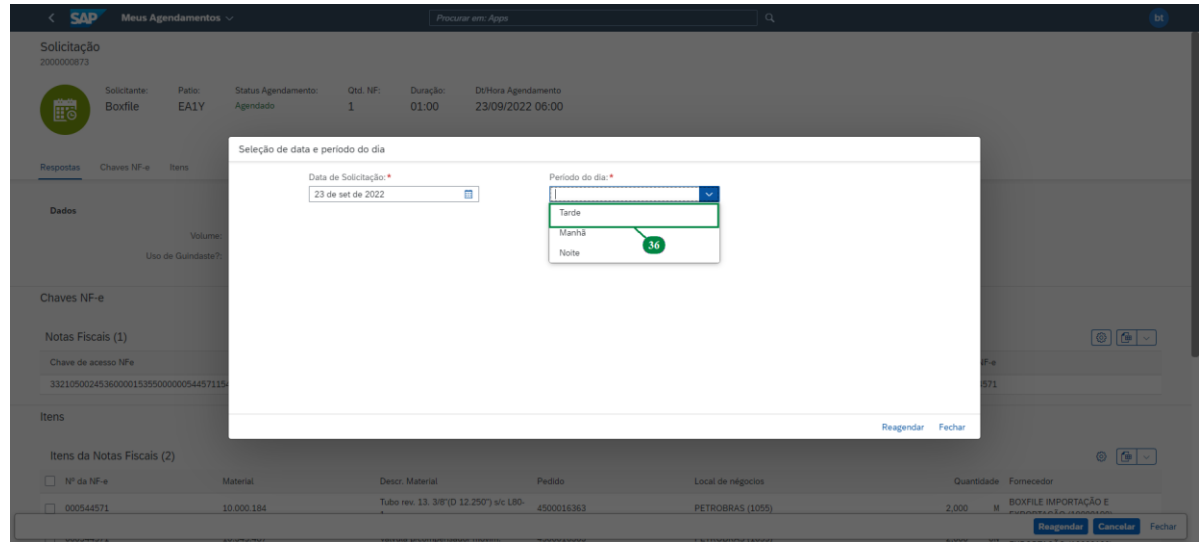

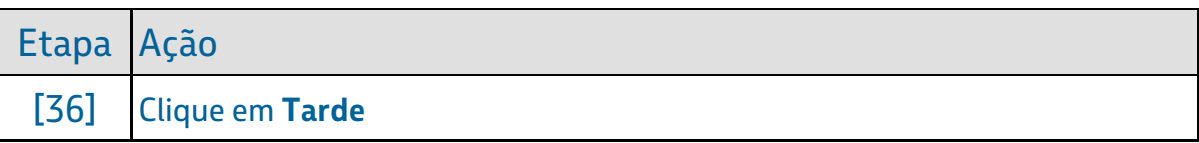

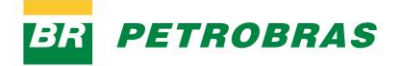

23.12.2022

### Passo 35

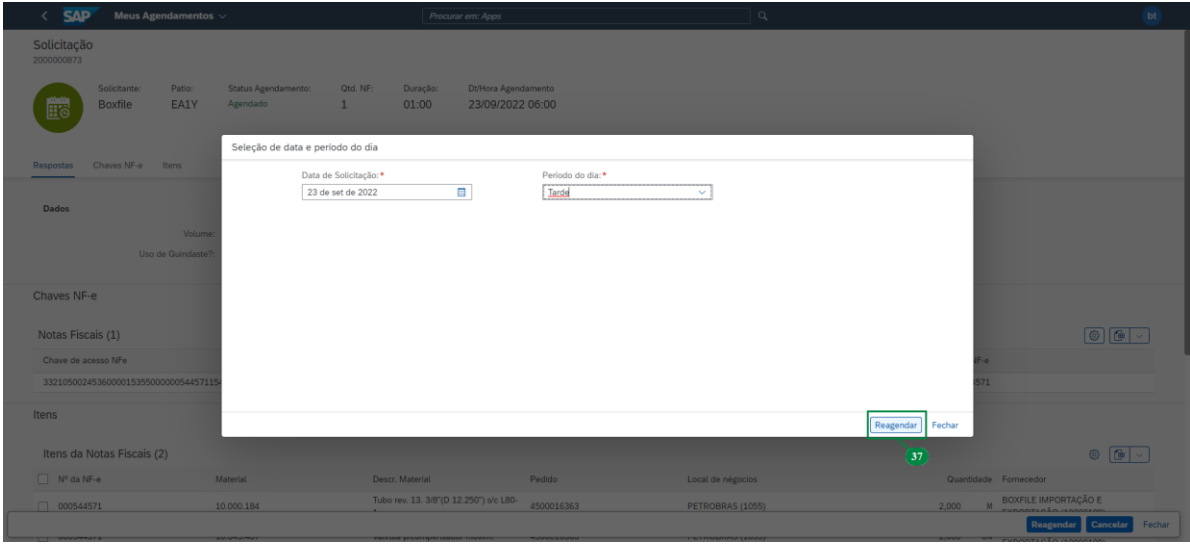

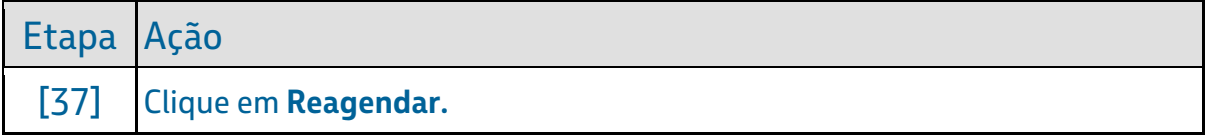

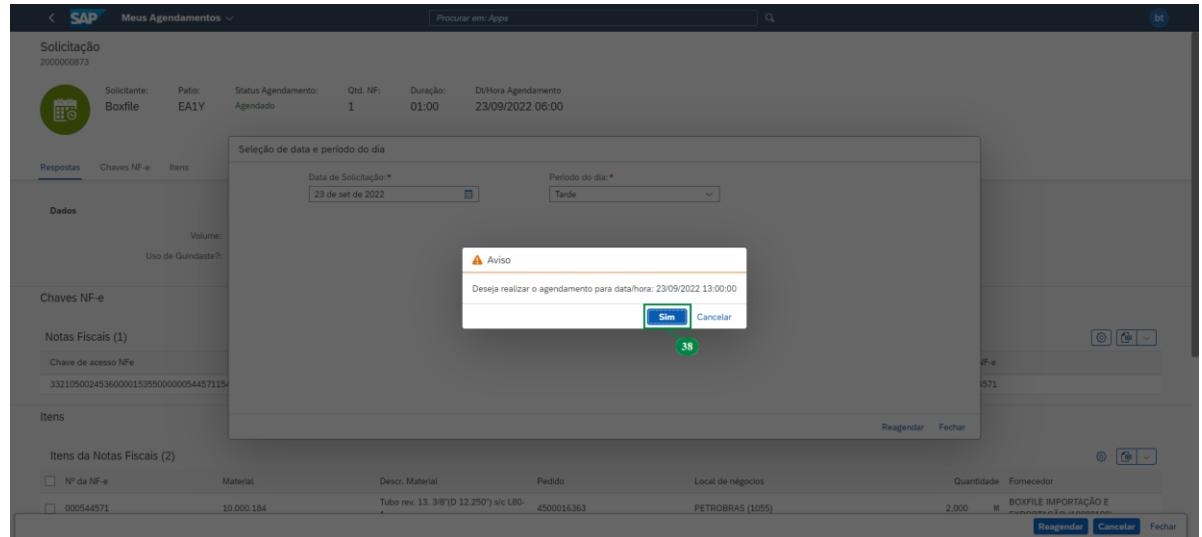

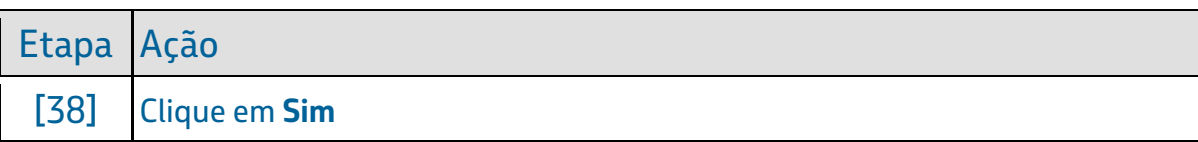

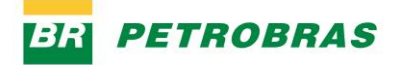

23.12.2022

# Passo 37

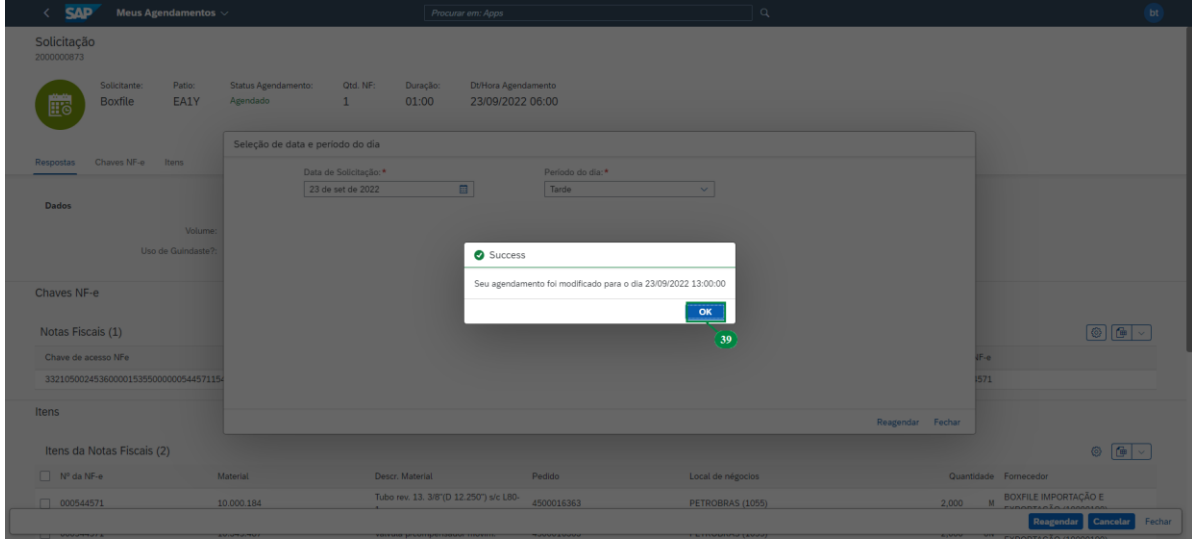

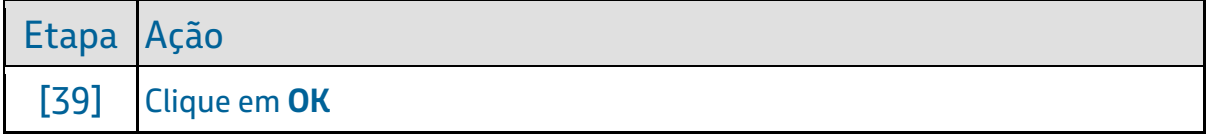

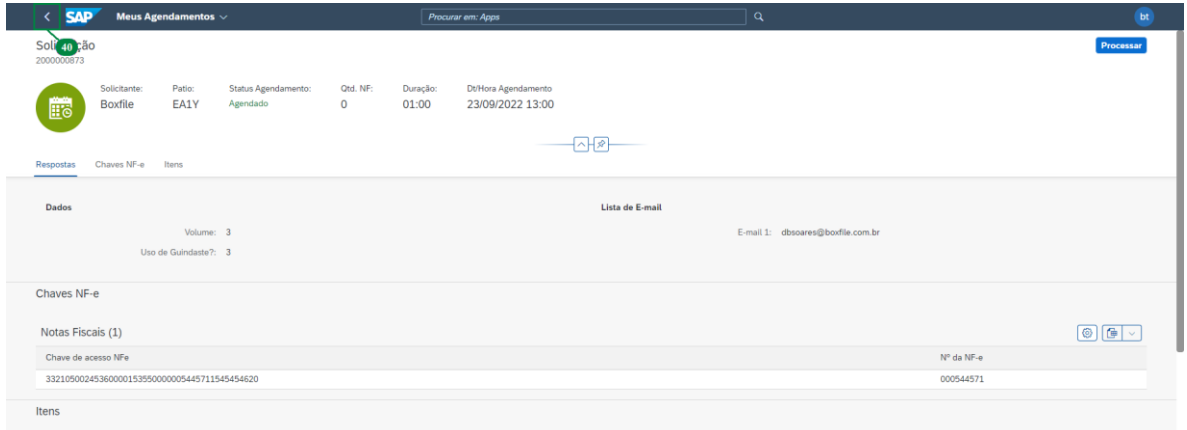

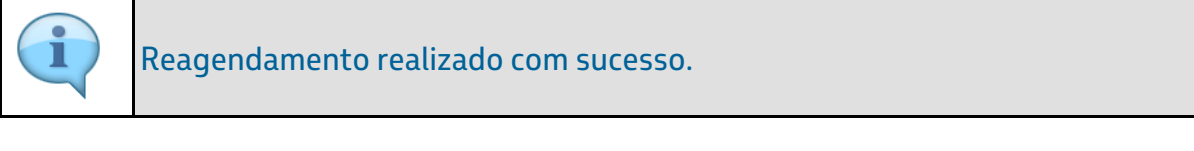

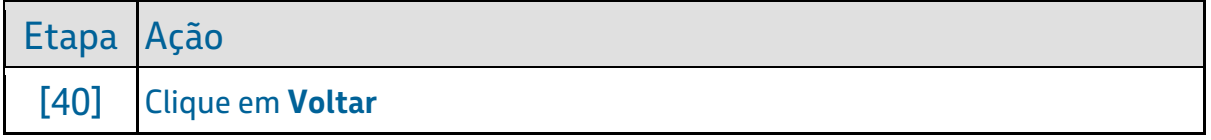

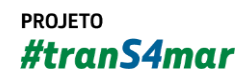

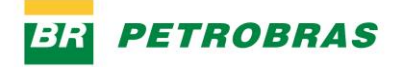

23.12.2022

### Passo 39

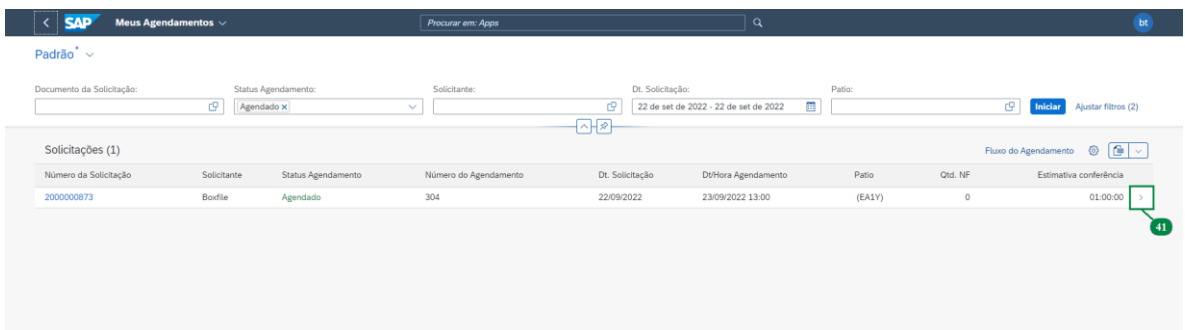

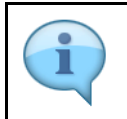

# Vamos iniciar o processo do **cancelamento do agendamento**.

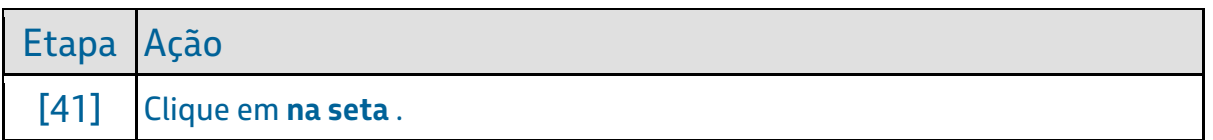

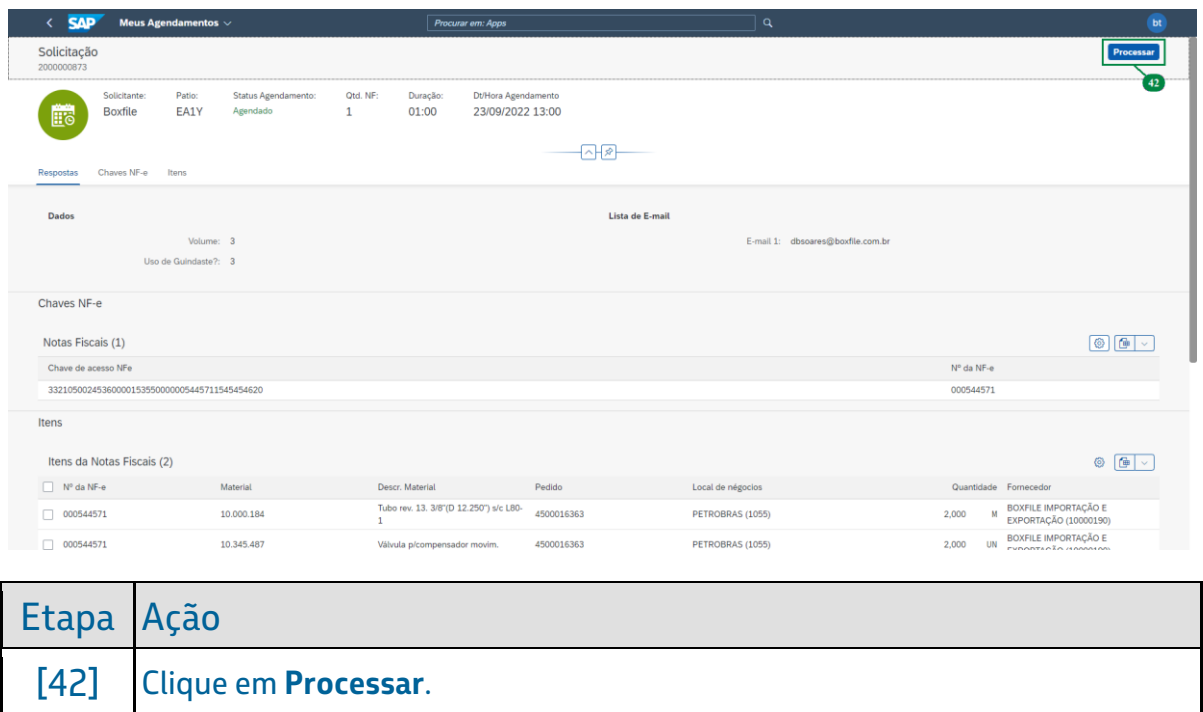

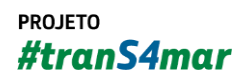

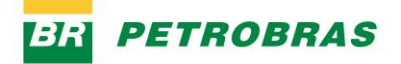

23.12.2022

### Passo 41

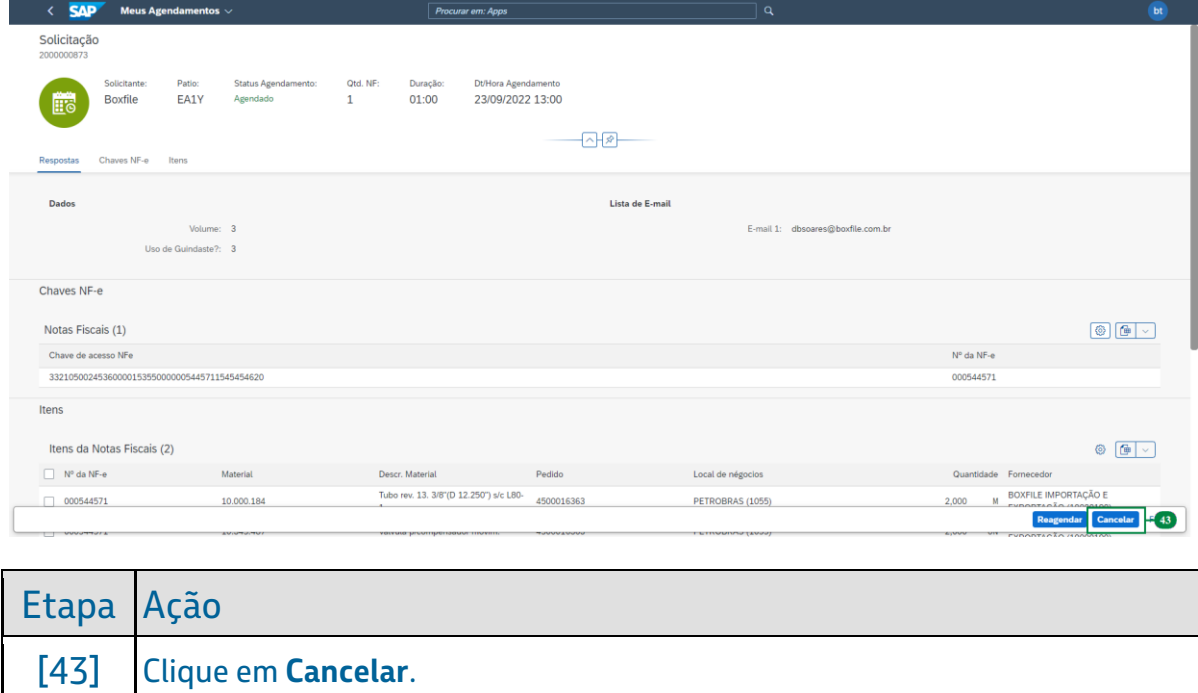

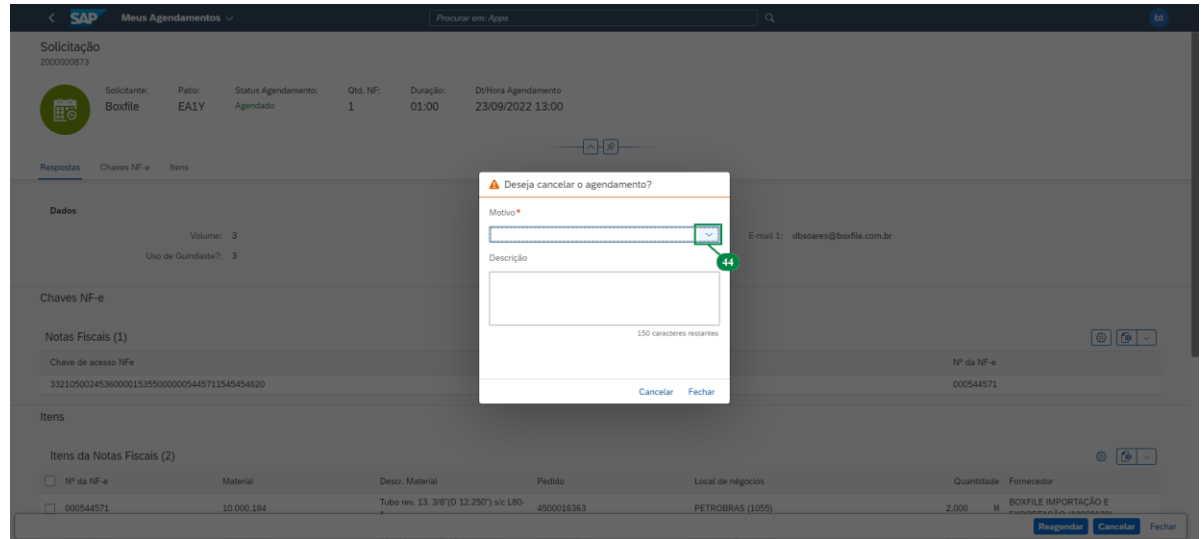

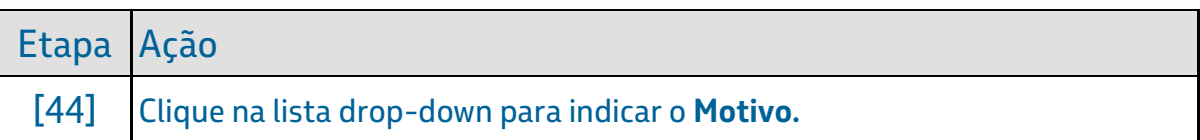

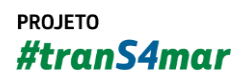

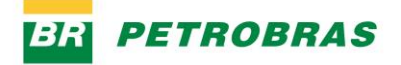

23.12.2022

### Passo 43

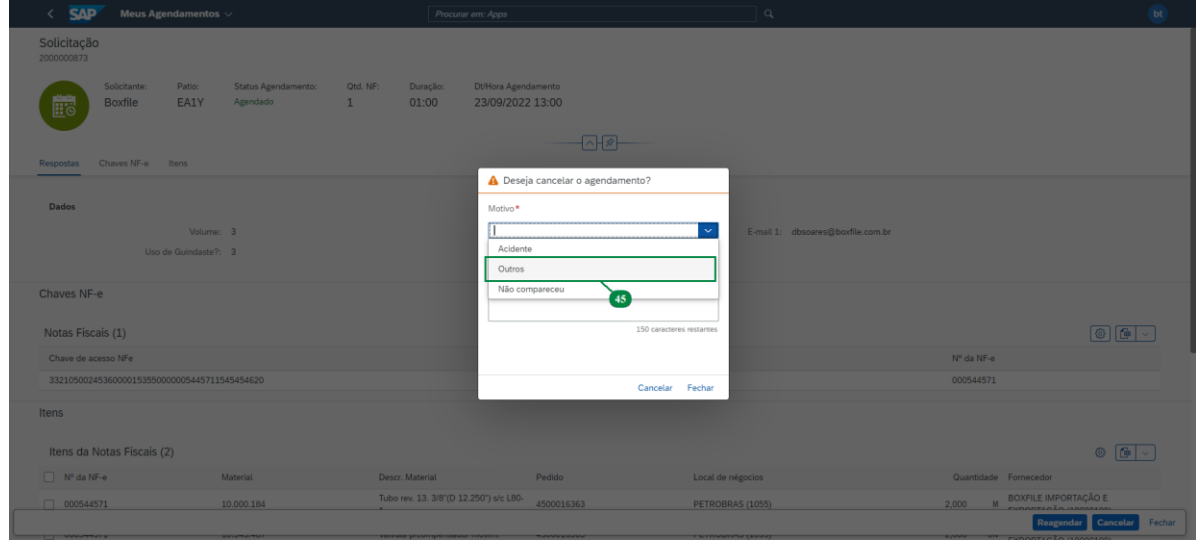

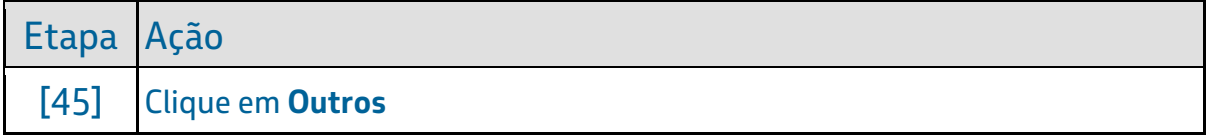

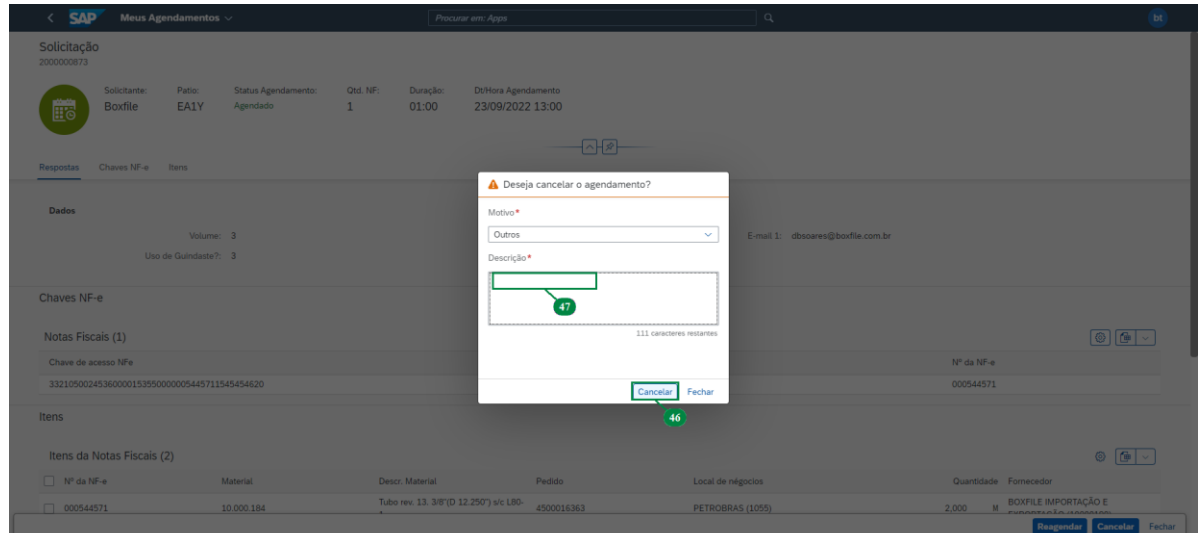

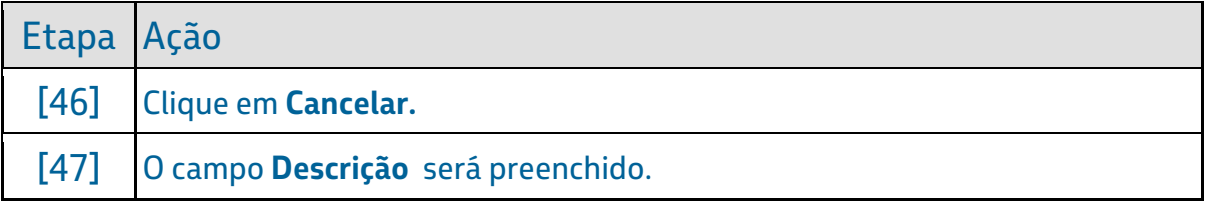

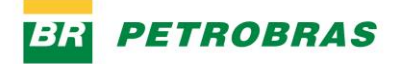

23.12.2022

# Passo 45

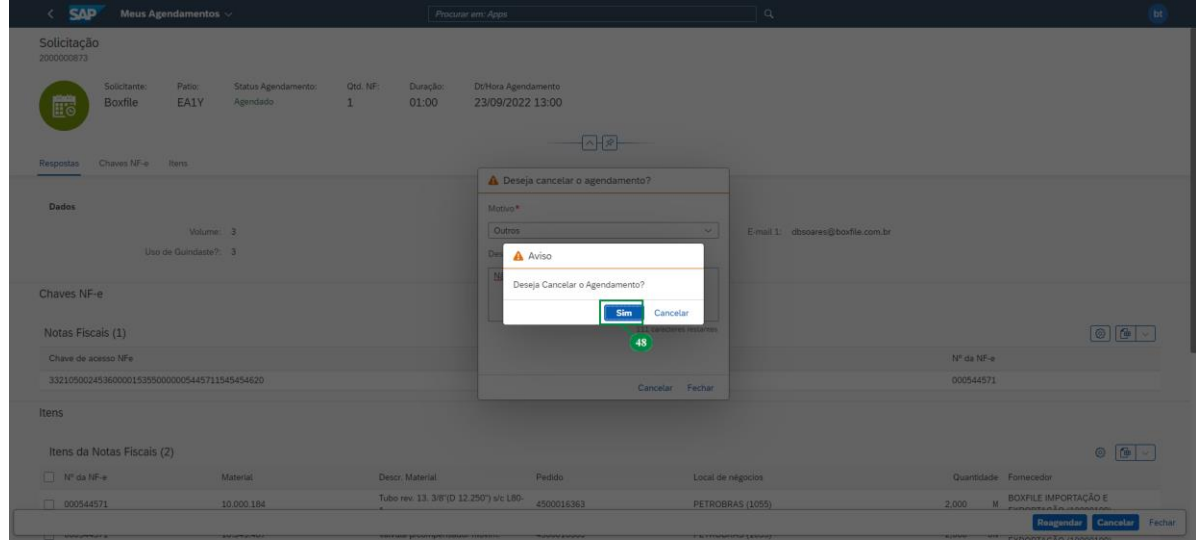

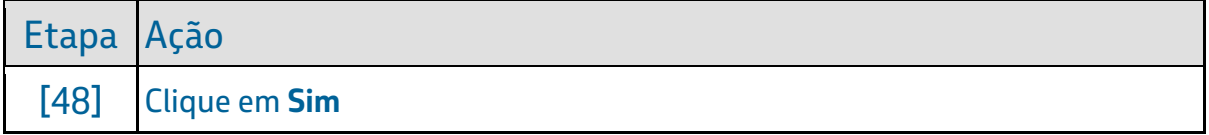

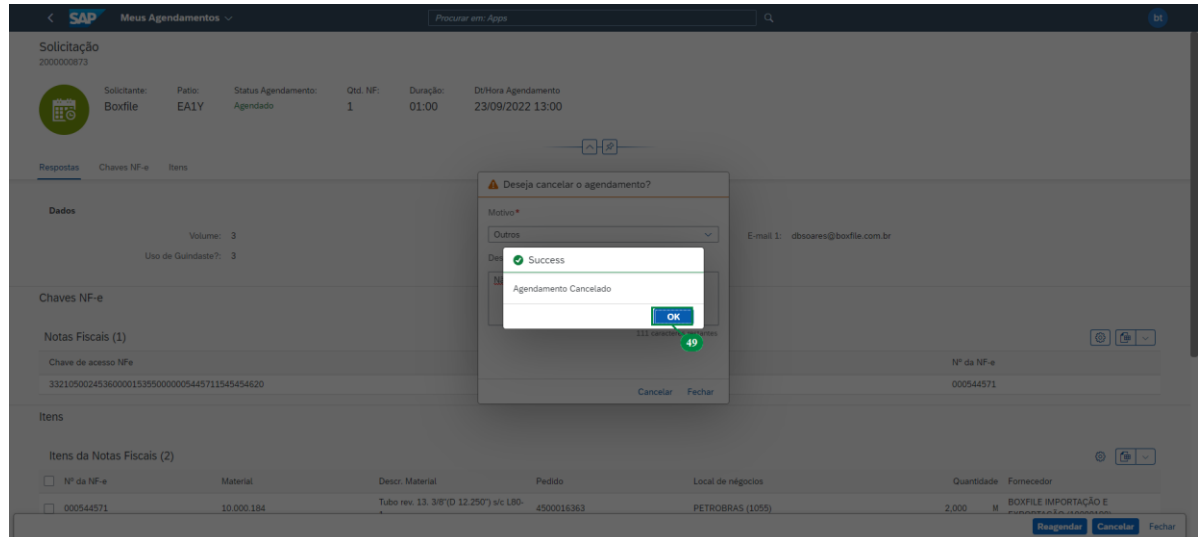

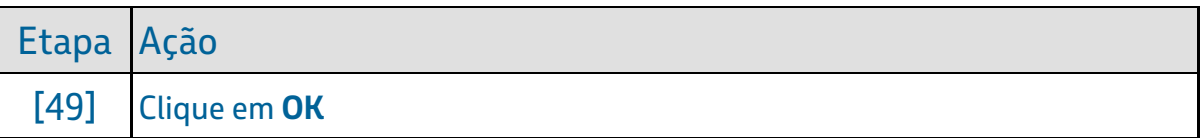

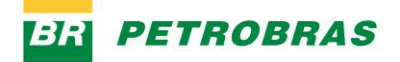

23.12.2022

### Passo 47

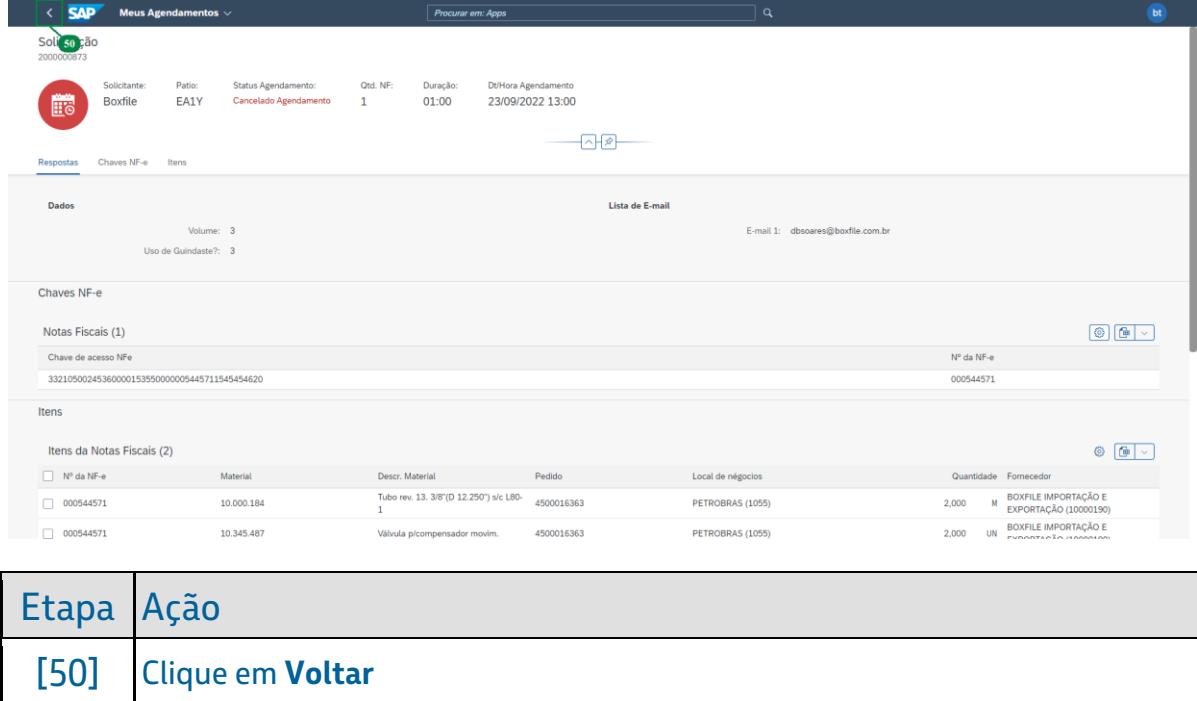

### Passo 48

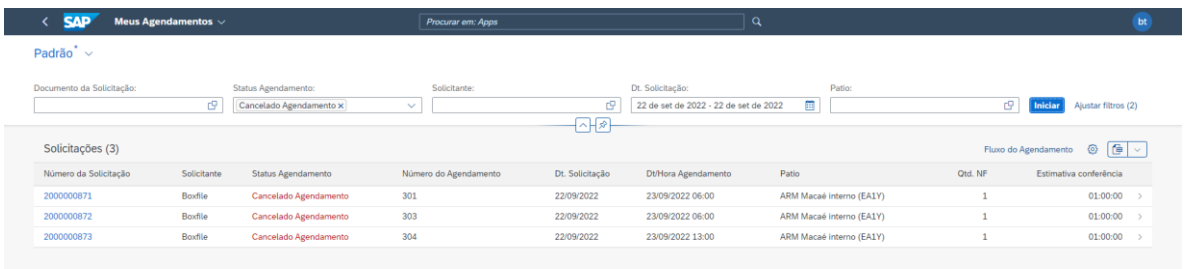

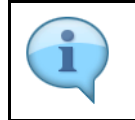

Agendamento cancelado com sucesso. Isso termina esse treinamento.

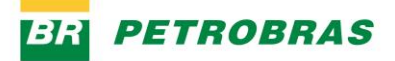

23.12.2022

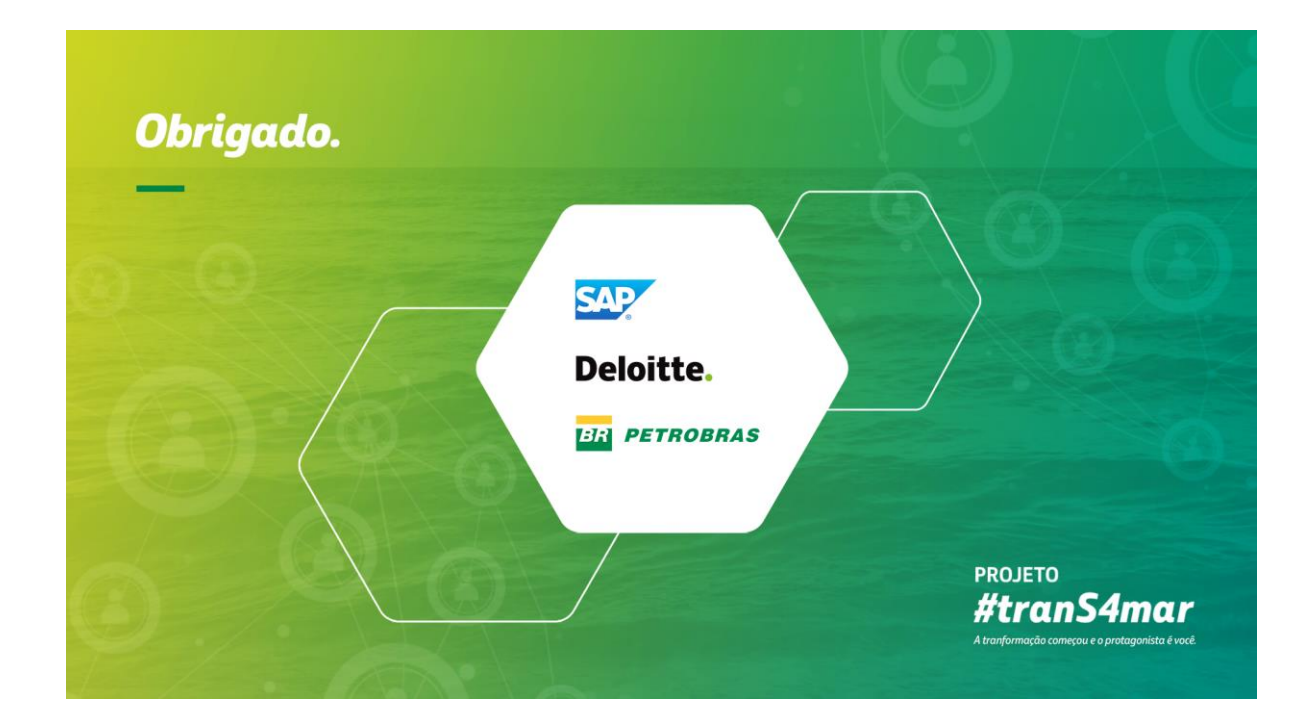

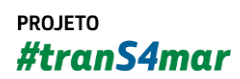